# Upgrade and Migration Guide

Oracle<sup>®</sup> Health Sciences InForm 6.0.1.2

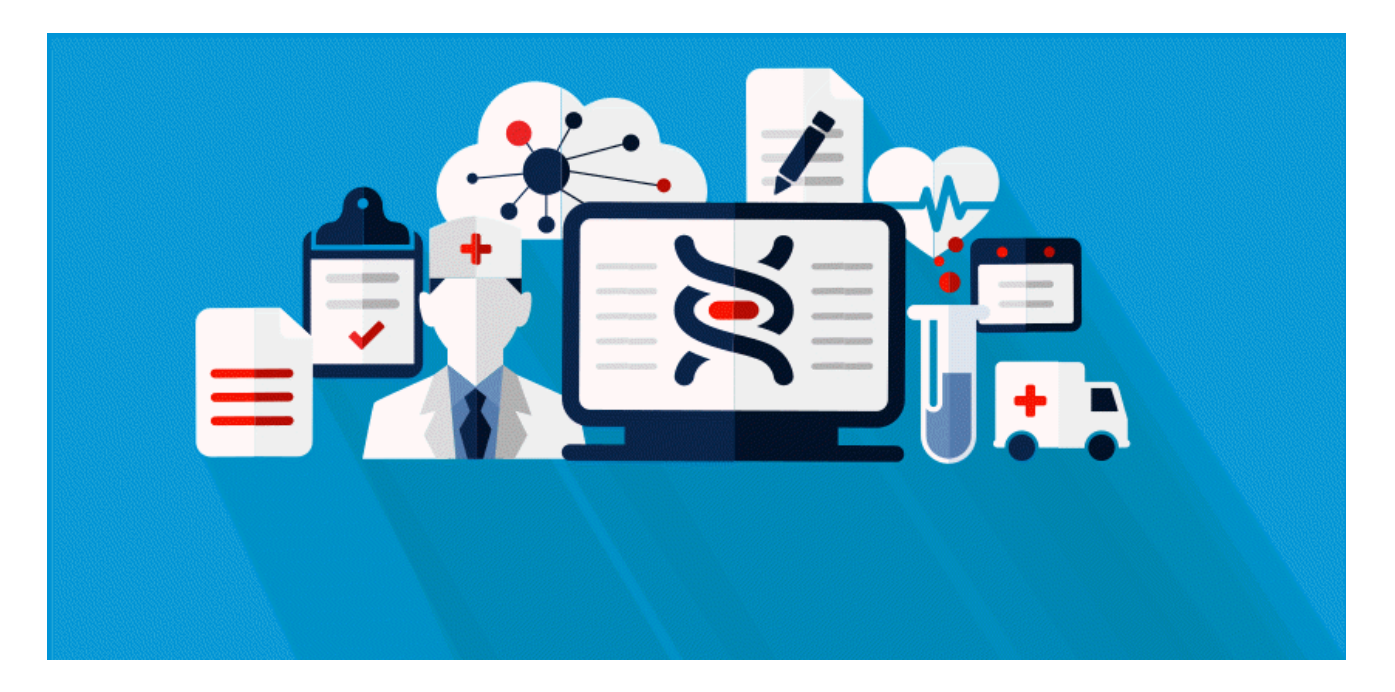

Part number: E82099-01

Copyright © 2013, 2017, Oracle and/or its affiliates. All rights reserved.

This software and related documentation are provided under a license agreement containing restrictions on use and disclosure and are protected by intellectual property laws. Except as expressly permitted in your license agreement or allowed by law, you may not use, copy, reproduce, translate, broadcast, modify, license, transmit, distribute, exhibit, perform, publish, or display any part, in any form, or by any means. Reverse engineering, disassembly, or decompilation of this software, unless required by law for interoperability, is prohibited.

The information contained herein is subject to change without notice and is not warranted to be error-free. If you find any errors, please report them to us in writing.

If this is software or related documentation that is delivered to the U.S. Government or anyone licensing it on behalf of the U.S. Government, the following notice is applicable:

U.S. GOVERNMENT END USERS: Oracle programs, including any operating system, integrated software, any programs installed on the hardware, and/or documentation, delivered to U.S. Government end users are "commercial computer software" pursuant to the applicable Federal Acquisition Regulation and agency-specific supplemental regulations. As such, use, duplication, disclosure, modification, and adaptation of the programs, including any operating system, integrated software, any programs installed on the hardware, and/or documentation, shall be subject to license terms and license restrictions applicable to the programs. No other rights are granted to the U.S. Government.

This software or hardware is developed for general use in a variety of information management applications. It is not developed or intended for use in any inherently dangerous applications, including applications that may create a risk of personal injury. If you use this software or hardware in dangerous applications, then you shall be responsible to take all appropriate fail-safe, backup, redundancy, and other measures to ensure its safe use. Oracle Corporation and its affiliates disclaim any liability for any damages caused by use of this software or hardware in dangerous applications.

Oracle and Java are registered trademarks of Oracle and/or its affiliates. Other names may be trademarks of their respective owners.

Intel and Intel Xeon are trademarks or registered trademarks of Intel Corporation. All SPARC trademarks are used under license and are trademarks or registered trademarks of SPARC International, Inc. AMD, Opteron, the AMD logo, and the AMD Opteron logo are trademarks or registered trademarks of Advanced Micro Devices. UNIX is a registered trademark of The Open Group.

This software or hardware and documentation may provide access to or information about content, products, and services from third parties. Oracle Corporation and its affiliates are not responsible for and expressly disclaim all warranties of any kind with respect to thirdparty content, products, and services unless otherwise set forth in an applicable agreement between you and Oracle. Oracle Corporation and its affiliates will not be responsible for any loss, costs, or damages incurred due to your access to or use of third-party content, products, or services, except as set forth in an applicable agreement between you and Oracle.

This documentation may include references to materials, offerings, or products that were previously offered by Phase Forward Inc. Certain materials, offerings, services, or products may no longer be offered or provided. Oracle and its affiliates cannot be held responsible for any such references should they appear in the text provided.

# **Contents**

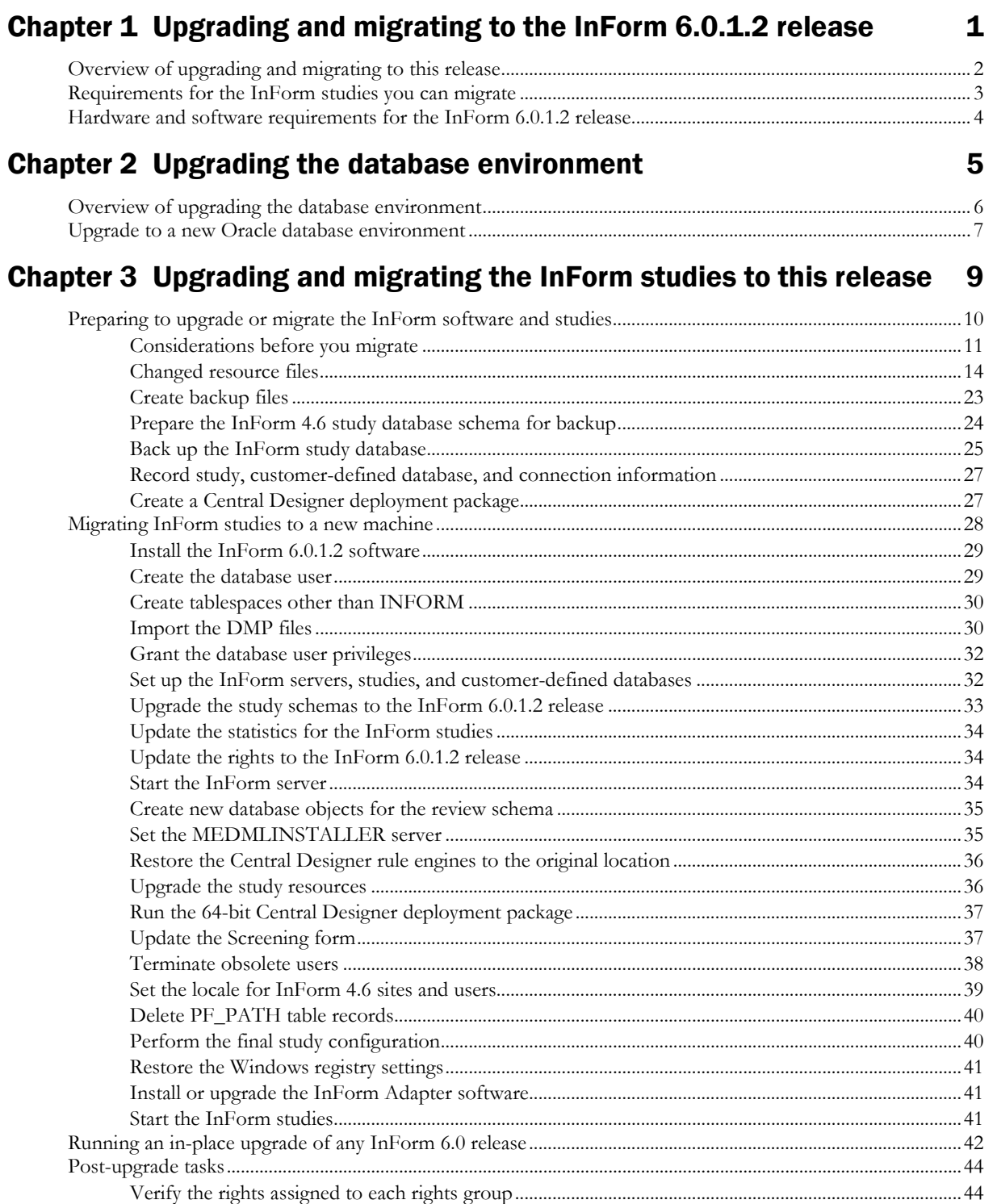

## Chapter 4 Upgrading and migrating the reporting environment to this release 45

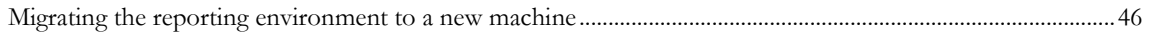

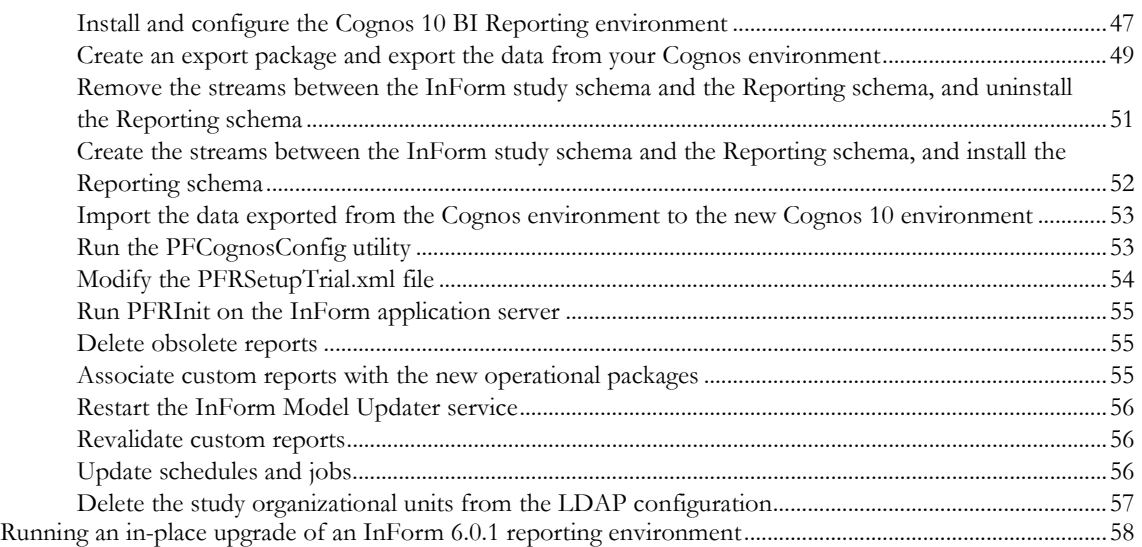

## Chapter 5 Migrating the InForm Portal software 69 1999 1999

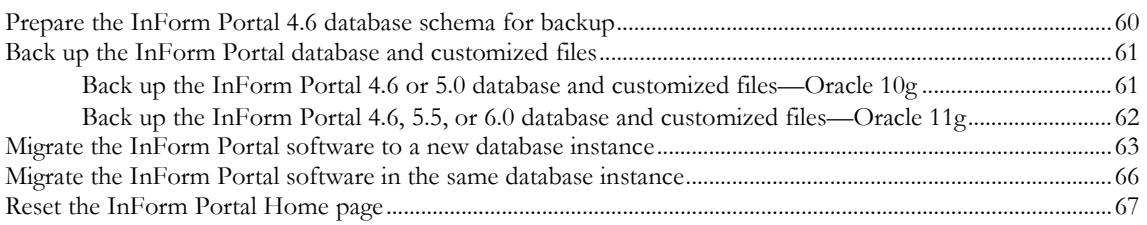

# CHAPTER 1 Upgrading and migrating to the InForm 6.0.1.2 release

#### In this chapter

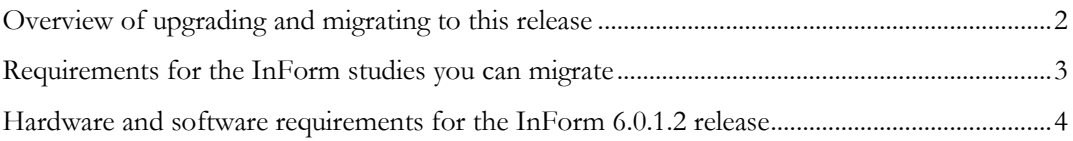

# <span id="page-5-0"></span>Overview of upgrading and migrating to this release

You can perform a new installation of the InForm 6.0.1.2 software, or you can upgrade and migrate to the InForm 6.0.1.2 software from a previous version of the InForm software.

To perform a new installation, see the *Installation Guide*.

To perform an upgrade and migration, perform the following steps, as needed:

- **Upgrade the database environment**—Use to upgrade to the Oracle 11g database software. For more information, see *Upgrading the database environment* (on page [5\)](#page-8-0).
- **Migrate the InForm studies**—Use to upgrade to the InForm 6.0.1.2 software from the InForm 4.6 SP2 release or later, or from any InForm 5.0, 5.5, or 6.0 release using a series of scripts.

Alternatively, for InForm 6.0 releases, you can perform an in-place upgrade. Oracle does not support an in-place upgrade for any InForm 4.6, 5.0, or 5.5 release.

For more information, see *Upgrading and migrating the InForm studies to this release* (on page [9\)](#page-12-0).

• **Upgrade the reporting environment (Optional)—Use to upgrade your reporting** environment for any InForm 4.6 SP2 studies or later, or for any InForm 5.0, 5.5, or 6.0 studies using a series of scripts.

This step is required only if you are using the Reporting and Analysis module.

Alternatively, for the InForm 6.0.1 release, you can perform an in-place upgrade.

For more information, see *Upgrading and migrating the reporting environment to this* release (on page [45\)](#page-48-0).

• Migrate the InForm Portal software (Optional)—Use to upgrade or migrate the InForm Portal software to the InForm 6.0.1.2 release.

This is required only if you are using the InForm Portal software.

For more information, see Migrating the InForm Portal software (on page [59\)](#page-62-0).

# <span id="page-6-0"></span>Requirements for the InForm studies you can migrate

You can upgrade to the InForm 6.0.1.2 release from the InForm 4.6 SP2 release or later, any InForm 5.0, 5.5, or 6.0 releases.

For any InForm 4.6 SP2 release or later, or any InForm 5.0 or 5.5 release, you must create a new deployment package with a new study version in the Central Designer 2.0 application. For more information, see *Create a Central Designer 2.0 deployment package* (on page [27\)](#page-30-0). This step is not required if you are upgrading from any InForm 6.0 release.

There are no limitations on upgrading or migrating studies from any InForm 5.0, 5.5, or 6.0 release.

However, you can only migrate InForm 4.6 studies that meet the following criteria.

- The study is deployed in the InForm 4.6 SP2 release or later.
- The study must be deployed in the English (en-US) language.

The Study Version in the Central Designer application indicates the study language.

You cannot migrate studies to the InForm 6.0.1.2 release that:

- Use synchronization.
- Were deployed in any of the following InForm releases, even if they were updated to the InForm 4.6 SP2 release:
	- InForm 4.0
	- InForm 4.1
	- InForm 4.5 prior to the InForm 4.5 SP3b release.

# <span id="page-7-0"></span>Hardware and software requirements for the InForm 6.0.1.2 release

Before upgrading and migrating to the InForm 6.0.1.2 release, review the hardware and software requirements in the *Release Notes*.

# <span id="page-8-0"></span>CHAPTER<sub>2</sub> Upgrading the database environment

## In this chapter

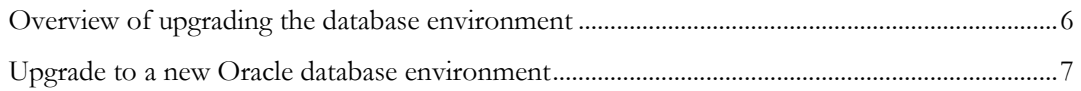

# <span id="page-9-0"></span>Overview of upgrading the database environment

If you are upgrading to the InForm 6.0.1.2 release from an environment that uses the Oracle 10g database software, you must upgrade to the Oracle 11g database software.

- For information on which versions of the Oracle database software are supported, see the *Release Notes*.
- For information on installing the Oracle 11g database software, see your Oracle database documentation.
- For information on the database parameter settings, and guidance on installing and configuring the Oracle database software for the InForm environment, see the *Installation Guide*.

Note: Oracle does not support an in-place or direct upgrade from the Oracle 10g database to the Oracle 11g database software. You must export studies from an Oracle 10g environment, import them into an Oracle 11g environment, and then proceed with the rest of the upgrade.

# <span id="page-10-0"></span>Upgrade to a new Oracle database environment

- 1 Create a new Oracle 11.2 database environment.
- 2 Create new study databases in the new Oracle 11.2 environment. For more information, see your Oracle database documentation.

# <span id="page-12-0"></span>C HAPTER 3 Upgrading and migrating the InForm studies to this release

#### In this chapter

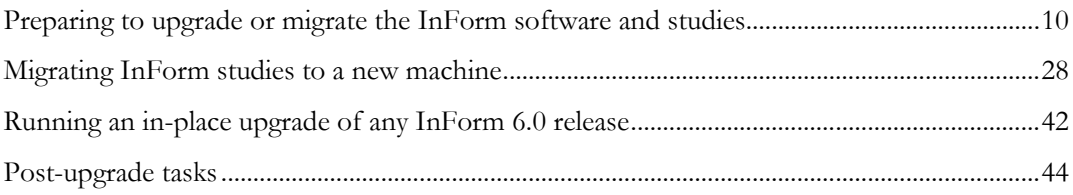

# <span id="page-13-0"></span>Preparing to upgrade or migrate the InForm software and studies

To prepare to migrate the InForm studies:

- 1 Review the following topics:
	- Database and file customizations (on pag[e 11\)](#page-14-0).
	- **Character set differences** (on page [11\)](#page-14-1).
	- Query length limitations (on page [12\)](#page-15-0).
	- Oracle 11g database import recommendations (on page [12\)](#page-15-1).
	- **Rights assigned to right groups** (on pag[e 13\)](#page-16-0).
	- Itemset types and migrated studies (on page [13\)](#page-16-1).
	- Imported child controls and migrated studies (on page [13\)](#page-16-2).
	- Changed resource files (on page [14\)](#page-17-0).
- 2 Create backup files (on page [23\)](#page-26-0).
- 3 Prepare the InForm 4.6 study database schema for backup (on page [24\)](#page-27-0).
- 4 Back up the InForm study database:
	- Back up the InForm 4.6 or 5.0 database and customized files—Oracle  $10g$  (on page [25\)](#page-28-0).
	- Back up the InForm 4.6, 5.5, or 6.0 database and customized files—Oracle 11g (on page [26\)](#page-29-0).
- 5 Record study, customer-defined database, and connection information (on page [27\)](#page-30-1).
- 6 Create a Central Designer deployment package (on pag[e 27\)](#page-30-0).

Note: This step is not required if you are upgrading from any InForm 6.0 release, unless you are also upgrading the Central Designer software to release 2.0.5.1 or 2.1.1.3.

## Considerations before you migrate

#### <span id="page-14-0"></span>Database and file customizations

• Database schema objects created or customized outside of the standard InForm application are not supported for upgrade and can cause errors during the migration process.

Note: Oracle does not support migrating tables created outside of the standard InForm application schema or by Enterprise Adoption customers. These tables might cause errors when you import the study DMP files.

• Any schema customization must have an upgrade path that results in a valid InForm 6.0 schema at the point in the migration where you create the review schema. For more information, see Create new database objects for the review schema (on page [35\)](#page-38-0).

You can record the customizations, and reintroduce them after you complete the standard migration procedures. Such customizations might include changes to:

- Views
- **Functions**
- **Procedures**
- Packages
- Triggers

Note: If any schema objects such as views, functions, procedures, packages, or triggers are invalid, pfadmin RECREATEREVIEWSCHEMA fails. You must repair any invalid schema objects before you can rerun pfadmin RECREATEREVIEWSCHEMA.

• Any study resources that have been customized for deployment must be addressed separately before migration.

The customized changes must be modified to comply with the InForm 6.0 software and InForm 6.0 MedML schema and reinstalled so that the customized changes are not lost due to the upgrade.

#### <span id="page-14-1"></span>Character set differences

Character set differences between the InForm 4.6 release and the InForm 6.0.1.2 release might cause issues with table column widths.

To prevent these issues, you must prepare the InForm 4.6 database schemas before you migrate.

For more information, see:

- Prepare the InForm 4.6 study database schemas for backup (on page [24\)](#page-27-0).
- Prepare the InForm 4.6 InForm Portal database schema for backup (on page [60\)](#page-63-0).

### <span id="page-15-0"></span>Query length limitations

If you are migrating a study from an InForm 4.6 release, you need to review the query lengths.

If a query includes Latin-1 characters and is close to the query text size limit (4000 bytes), the query may exceed the size limit after the Latin-1 characters are converted to UTF-8 characters during the migration to the InForm 6.0.1.2 release.

If the query size exceeds the field limit, the query will be truncated.

Contact Oracle Global Support if you find any queries that have been truncated during the migration.

#### <span id="page-15-1"></span>Oracle 11g database import recommendations

Oracle recommends the following when importing previously exported studies into an Oracle 11g database.

Use single-user imports for importing study data into the new Oracle database.

Note: Do not import streams metadata from an Oracle 10g database to an Oracle 11g database.

Before you import the study into the study database, set the Oracle database import parameters **STREAMS\_CONFIGURATION** and **STREAMS\_INSTANTIATION** to **N**.

- Do not import the **STRMADMIN user** and **STRMADMIN proxy user** into the Oracle 11g database.
- Set grants=N for the import.

If you set grants=Y, grants to the streams proxy user from the Oracle  $10g$  database may be attempted, but might not work, causing error messages to appear during the import.

• If you are using the Data Pump export and import utilities (**expdp** and **impdp**), apply the **EXCLUDE=OBJECT\_GRANT** parameter when importing study data into the new Oracle database.

Note: If you are importing study databases that were used in an environment that includes the InForm Adapter application, you might encounter Oracle error 31167: XML nodes over 64K in size cannot be inserted. You can ignore this error.

Note: If an export was done for a study schema that contained the Reporting and Analysis module installed in the same database as the study, messages might appear saying that the database tables contain a ROWID column, and that values might be obsolete. You can ignore these messages. The messages are related to the materialized views that are being imported. The reporting upgrade script you run later removes the materialized views that were imported.

Note: If an export was done for a study schema that contained the Reporting and Analysis module installed in a different database from the study, an error message might appear saying that the system could not create a database link. You can ignore this message. This database link is not necessary for the study. If it exists after import, it is removed by the reporting upgrade scripts that you run later.

#### <span id="page-16-0"></span>Rights assigned to right groups

Before upgrading, review and record the rights assigned to each rights group. This information is on the Rights Group detail page in the Admin user interface. For more information, see the *User Guide*. Make sure the rights are correctly assigned for each rights group.

After the upgrade is complete, you use this information to verify that the rights assigned to each rights group are correct. In some cases, the rights assigned to each rights group may not be correct after the upgrade.

Note: This issue can occur only when you upgrade studies from any InForm 4.6 SP2 or earlier release or any InForm 5.0 release. This issue does not occur when you upgrade studies from any InForm 4.6 SP3 or later release, any InForm 5.5 release, or any InForm 6.0 release.

For more information, see Verify the rights assigned to each rights group (on page [44\)](#page-47-1).

#### <span id="page-16-1"></span>Itemset types and migrated studies

Two types of itemsets are now available for submitting multiple rows of data on a form at one time: Add Entry itemsets and Repeating Data itemsets.

These itemsets have attributes that are configured during study design. The display and behavior of the itemsets differ in the InForm application depending on the type. Both itemset types can appear on the same form.

Itemsets created in previous InForm releases behave as Add Entry itemsets in the InForm 6.0.1.2 release.

For more information on itemset types, see the *User Guide*.

#### <span id="page-16-2"></span>Imported child controls and migrated studies

In the InForm 6.0.1.2 release, the InForm Data Import utility does not allow the import of dynamic child controls when the parent is not selected.

In releases prior to the InForm 6.0 release, you could use the InForm Data Import utility to import child controls when the parent control was not selected. As a result, if you migrate a study with imported child control data into the InForm 6.0.1.2 release, when a form loads, the dynamic control functionality correctly hides child controls with unselected parent controls, but it does not clear the data in the child controls.

For more information on dynamic control functionality, see the *User Guide*.

## <span id="page-17-0"></span>Changed resource files

If you customized any resource files, back them up before you upgrade to avoid losing your customizations.

After upgrading, you should review any customizations you made to resources in your previous release and determine whether to reapply them to this release. To reinstall customized resource files, use the MedML Installer utility. For more information, see the *Utilities Guide*.

#### Files updated in InForm release 6.0.1.2

#### **...\XMLSchema**

MedMLSchema.xsd

#### Files updated in InForm release 6.0.1.1

**...\Resources**

pfscript.js

#### **...\XMLBase**

UpgradeTrialResources.rsp

UpgradeTrialResources46.rsp

core\_SystemConfig.xml

core\_SystemConfigThing.xml

sysVolume.xml

sysform\_SystemConfig.xml

#### **...\XMLBase\Help**

Version.htm

#### New files in InForm release 6.0.1.1

#### **...\XMLBase**

core\_SystemConfigMigrationSettings.xml

#### Files updated in InForm release 6.0.1

**...\Resource\_UI**

CRBViewFrame.html

EQACQueryFrame.html

EQACFrameset.html

formhelper.js

CRFFrame.html

TopFrameset.html

MultiPage.html

resources\_template.xml

MonitorFrame.html

#### **...\XMLBase**

UpgradeTrialResources46.rsp

sysform\_SystemInfo.xml

sysform\_RightsEdit.xml

sysform\_AdminUserNew.xml

Help/Version.htmtmpl

Help/Version.htm

sysform\_Rule.xml

sysVolume.xml

## New files in InForm release 6.0.1

**...\Resource\_UI**

None

#### **....\XMLBase**

UpgradeTrialResources46.rsp

#### Files removed in InForm 6.0.1

**...\Resource\_UI**

prototype.js

effects.js

dragdrop.js

motionpack.js

builder.js

controls.js

scriptaculous.js

slider.js

**...\XMLBase**

None

## Files updated in InForm release 6.0.0.6

**...\XMLBase**

sysVolume.xml

**...\XMLBase\Help**

Version.htm

## Files updated in InForm release 6.0.0.5

**...\XMLBase**

sysVolume.xml

**...\XMLBase\Help**

Version.htm

#### Files updated in InForm release 6.0.0.4

#### **...\Resources**

FORGOTPWD.HTML

resetpwdnotification.txt

resources\_template.xml

Login.html

#### **...\XMLBase**

sysform\_UserType.xml

UpgradeTrialResources.rsp

sysform\_RightsEdit.xml

syscore.rsp

sysform\_AdminUserNew.xml

sysform\_Password.xml

core\_UserType.xml

sysVolume.xml

core\_Rights.xml

#### **...\XMLBase\Help**

Version.htm

### Files removed in InForm release 6.0.0.4

**...\Resources**

RESETPWD.HTML

RESETPWDMSG.HTML

emailchangenotification.txt

resetpwdreminder.txt

#### **...\XMLBase**

core\_autocalc\_User.xml

#### Files updated in InForm release 6.0.0.3

#### **...\XMLBase**

sysVolume.xml

#### **...\XMLBase\Help**

Version.htm

## Files updated in InForm release 6.0.0.2

#### **...\XMLBase**

sysVolume.xml

#### **...\XMLBase\Help**

Version.htm

#### Files updated in InForm release 6.0

**...\Resource\_UI** AdvadedFilterSupport.html Calendar.js ContextMenuFrame.html ControlPanelNoFrame.html CRFFrame.html DetailFrame.html EQACFrame.html EQACQueryFrame.html FORGOTPWD.HTML FORGOTPWDCORRECT.HTML formhelper.js Login.css Login.html mainstyle.css MonitorFrame.html MultiPage.html Pfscript.js QueryListFrame.html Reauth.html Resetpwdnotification.txt Resource\_auth\_template.xml Resources\_template.xml ScreeningListFrame.html ScreeningLog.html SDVListTileBody.html SDVTitleNoFrame.html SignPage.html SSORedirect.html TabControlframe.html

Top\_Reauth.js

TopFrameset.html TopWindowClose.html VisitBar.css VisitBarScript.js Visitcalculator.html **...\XMLBase** Clintrial\_Users.xml core\_ReprtingUser.xml core\_Rights.xml core\_RightsGroups.xml core\_SystemConfig.xml core\_SystemConfigThing.xml core\_Users.xml core\_UsersType.xml Default\_RightsGroups.xml Defaults.rsp syscore.rsp sysform\_AdminUserNew.xml sysform\_DefaultConnectionSettings.xml sysform\_Password.xml sysform\_RightsEdit.xml sysform\_SystemConfig.xml sysform\_SystemInfo.xml sysform\_UserType.xml sysVolume.xml sysVolume.xmltmpl upgradeAdminConfigAttributes.xml UpgradeTrialResources.rsp

## New files in InForm release 6.0

**...\Resource\_UI** ExternalLoginWindowClose.html ItemsetRowCommentFormFrameset.html ItemsetRowCommentInterFrameset.html ReauthenticationWindow.html Top\_Reauth\_Trust.js **...\XMLBase** sysform\_ItemsetRowComment.xml UAUM\_Users.xml UpgradePFReportingUser.xml

### Files removed in InForm release 6.0

**...\Resource\_UI** ArchitectCRFFrameset.html ArchitectCRFFrameset2.html ArchitectCRFTitle.html ArchitectCRFTitleRepeating.html ArchitectFrameset.html ArchitectItemSetFrameset.html GenericFrame2Panels.html ListingsTitle.html LIVECHECKBOX.HTML LIVERADIOBUTTON.HTML NOEDITCHECKBOX.HTML NOEDITRADIOBUTTON.HTML PRINTCHECKBOX.HTML PRINTRADIOBUTTON.HTML VERTDEEPLIVECHECKBOX.HTML VERTDEEPLIVERADIOBUTTON.HTML VERTDEEPNOEDITCHECKBOX.HTML VERTDEEPNOEDITRADIOBUTTON.HTML VERTDEEPPRINTCHECKBOX.HTML VERTDEEPPRINTRADIOBUTTON.HTML VERTLIVECHECKBOX.HTML VERTLIVERADIOBUTTON.HTML VERTNOEDITCHECKBOX.HTML VERTNOEDITRADIOBUTTON.HTML VERTPRINTCHECKBOX.HTML VERTPRINTRADIOBUTTON.HTML **...\XMLBase** core\_MercRightsGroups.xml core\_MercUsers.xml

Default\_Users.xml

#### <span id="page-26-0"></span>Create backup files

1 Stop all studies and servers, using the following command:

```
PFADMIN STOP SERVER <servername> /Trials
```
2 Back up all customized screens, images, reports, and database scripts, such as views, so they can be reapplied after the upgrade.

Also, back up any other files you might have created or copied to the InForm folder tree, including files in the **InForm\Trials** folder.

Examples:

- Changes to reason drop-down lists on CRF detail pages.
- Logo files and other images.

For more information, see **Database and file customizations** (on page [11\)](#page-14-0).

- 3 If you are using the Reporting and Analysis module or if you made any customizations, you must record or export the registry values.
	- For InForm 4.6, 5.0, or 5.5 releases, record the current the registry values in the **HKEY\_LOCAL\_MACHINE\SOFTWARE\Phase Forward\AuthenticationFilter**  key so you can edit the registry on the new server to apply your customized settings.
	- For InForm 6.0 releases, export the registry values in the **HKEY\_LOCAL\_MACHINE\SOFTWARE\OracleHS\AuthenticationFilter** key so you can import the values into the registry on the new server.

You will use this information when you restore the Windows registry settings, which is part of the migration process. For more information, see **Restore the Windows registry settings** (on page [41\)](#page-44-0).

4 Back up all of the files for each study.

These objects are located in the *<InstallationDirectory*>\InForm\Trials folder.

5 If you are upgrading from an InForm 4.6, 5.0, or 5.5 release, back up the study CSML file located in the *<InstallationDirectory*>\InForm\Trials folder.

You can use this file to create a new deployment package in the Central Designer 2.0 application. The CSML file uses this naming convention:

*<StudyName>\_<StudyVersion>*.csml (for example, pfst55\_0.0.2.csml).

For more information, see Create a Central Designer 2.0 deployment package (on page [27\)](#page-30-0).

6 If you are upgrading from an InForm 6.0 release, create a backup of the Central Designer rule engines.

The rule engine for studies that are created in the Central Designer application is saved in the <*InstallationDirectory*>\InForm\Bin\DesignerVersion<*Version\_Number*> folder.

• To create a backup, copy all the files in every DesignerVersion  $\leq$ Version\_Number> folder to another location.

These folders include the Central Designer rule engine, external functions, COM interoperability libraries, and configuration files.

7 If the CIS software is installed on the InForm application server, you must uninstall it.

Use the **Control Panel > Add/Remove Programs** option to remove the CIS software.

#### <span id="page-27-0"></span>Prepare the InForm 4.6 study database schema for backup

If you are migrating an InForm 4.6 study, you must prepare the InForm 4.6 study database schema for backup before migrating to the InForm 6.0.1.2 release.

Note: Character set differences between the InForm 4.6 release and the InForm 6.0.1.2 release might cause issues with table column widths. Perform this step to prevent these issues.

- 1 Copy the InForm\InstallSupport folder from the downloaded ISO image to the InForm 4.6 application server.
- 2 Run **UpgradeTrialSchema.cmd** (located in the InForm\InstallSupport folder) on the InForm 4.6 application server to prepare the InForm 4.6 study schemas for backup, using the following syntax:

**UpgradeTrialSchema.cmd <***TNS\_Service\_Name***>** 

where:

• **TNS\_Service\_Name**—TNS name for the database instance.

You are prompted for the following values:

- **orasystem\_user—**Oracle database system user.
- **orasystem\_user\_pass**—Password for the Oracle database system user.
- **trial\_user**—Owner of the study database schema.
- **trial\_user\_pass**—Password for the owner of the study database schema.

You can also pass the parameters by using the **/accountparams:***"path\_to\_parameter\_file"* command option.

When specified, this option includes the path to a text file that contains the values required to run the command. The format of the parameter file is parameter=value. There is a new line for each parameter, and there are no spaces on a line.

The UpgradeTrialSchema command creates a log file **Install\_upgrade\_log\_<currentdate>\_<current-time>.txt** in the current directory.

Note: If error messages indicating that the system cannot find the paths specified for the System Product Locale and the System Study Locale appear, disregard the messages and continue with the migration.

3 If your InForm 4.6 study has reporting installed, run **deinstall\_reporting\_diffdb.sql** and remove\_streams\_setup\_info\_diffdb.sql to remove the reporting objects in the study schema.

Note: If you are using a single database for your study and reporting, run only deinstall\_reporting\_samedb.sql to remove the reporting objects.

For more information, *Remove the streams between the InForm study schema and the* Reporting schema, and uninstall the Reporting schema (on page [51\)](#page-54-0).

## Back up the InForm study database

#### <span id="page-28-0"></span>Back up the InForm 4.6 or 5.0 database and customized files—Oracle 10g

If you are migrating an InForm 4.6 or InForm 5.0 study from an Oracle 10g database, backing up the InForm study database is required. You will import the DMP file you create in this step during the migration to the InForm 6.0.1.2 release. For more information, see **Import the DMP files** (on page [30\)](#page-33-0).

Note: If your study has reporting installed, run deinstall\_reporting\_diffdb.sql and remove\_streams\_setup\_info\_diffdb.sql to remove the reporting objects in the study schema. For more information, *Remove the streams between the InForm study schema and the Reporting* schema, and uninstall the Reporting schema (on pag[e 51\)](#page-54-0).

To back up an InForm 4.6 or InForm 5.0 study database to a DMP file:

- 1 Copy the InForm\InstallSupport folder from the downloaded ISO image to the InForm application server.
- 2 Run **ExportDBUpgrade.cmd** (located in the InForm\InstallSupport folder) on the InForm application server to back up each InForm study database as a DMP file, using the following syntax:

**ExportDBUpgrade.cmd <***DMP\_file***> <***TNS\_Service\_Name***>** 

where:

**DMP\_file**—Name of the DMP file, using the full path.

Note: Do not include spaces in the DMP file name.

• **TNS\_Service\_Name**—TNS name for the database instance.

You are prompted for the following values:

- **trial\_user**—Owner of the InForm study database schema.
- **trial\_user\_password**—Password for the owner of the InForm study database schema*.*

You can also pass the parameters by using the **/accountparams:***"path\_to\_parameter\_file"* command option.

When specified, this option includes the path to a text file that contains the values required to run the command. The format of the parameter file is parameter=value. There is a new line for each parameter, and there are no spaces on a line.

Example:

#### **ExportDBUpgrade.cmd D:\PFST46.dmp TRIAL1**

The ExportDBUpgrade command creates a log file **<DMP\_file>.log** in the current directory.

#### <span id="page-29-0"></span>Back up the InForm 4.6, 5.5, or 6.0 database and customized files—Oracle 11g

If you are migrating an InForm 4.6, 5.5, or 6.0 study from an Oracle 11g database, backing up the InForm study database is required. You will import the DMP file you create in this step during the migration to the InForm 6.0.1.2 release. For more information, see **Import the DMP files** (on page [30\)](#page-33-0).

To back up an InForm 4.6, 5.5, or 6.0 study database to a DMP file:

- 1 Copy the InForm\InstallSupport folder from the downloaded ISO image to the InForm database server.
- 2 Run **ExportDB.cmd** (located in the InForm\InstallSupport folder) on the InForm database server to back up each InForm study database as a DMP file, using the following syntax:

```
ExportDB.cmd <TNS_Service_Name> <Physical_Directory_Path> <DMP_File_Name>
```
where:

- **TNS\_Service\_Name**—TNS name for the database instance.
- **Physical\_Directory\_Path**—Location of the directory that you created on the InForm database server for the data pump.

Note: Do not include spaces in the directory path to the DMP file.

• **DMP\_File\_Name**—Name of the DMP file to export.

Note: Do not include spaces in the DMP file name.

You are prompted for the following values:

- **orasystem\_user**—Name of the Oracle database system user.
- **orasystem\_user\_pass**—Password for the Oracle database system user.
- **trial\_user**—Name of the study database schema owner.
- **trial\_user\_pass**—Password for the owner of the study database schema.

You can also pass the parameters by using the **/accountparams:***"path\_to\_parameter\_file"* command option.

When specified, this option includes the path to a text file that contains the values required to run the command. The format of the parameter file is parameter=value. There is a new line for each parameter, and there are no spaces on a line.

For example:

```
ExportDB.cmd trial1 /u01/app/oracle/dp_export pfst55.dmp
```
The ExportDB command creates the log file **<DMP\_File>.log**.

#### <span id="page-30-1"></span>Record study, customer-defined database, and connection information

1 Run the pfadmin command using the following syntax:

#### **pfadmin view service**

- 2 Record the following information for each server and study:
	- Study name, UID and PID.
	- CDD DSN, UID and PID.
- 3 Record the database connection information.

### <span id="page-30-0"></span>Create a Central Designer deployment package

Note: This step is not required if you are upgrading from any InForm 6.0 release, unless you are also upgrading the Central Designer software to release 2.0.5.1 or 2.1.1.3.

The InForm 6.0.1.2 software is a 64-bit application. It cannot use the existing 32-bit Central Designer rules engine from any InForm 4.6, 5.0, or 5.5 release. If you are upgrading from any of these releases, you must create a new deployment package for each study in the Central Designer 2.0 application.

You can create the deployment package two ways:

- From the Central Designer project that corresponds to the deployed version of the study you plan to migrate to the InForm 6.0.1.2 application.
- Create the deployment package from the CSML file for the study you plan to migrate to the InForm 6.0.1.2 application.

The CSML file for a study is located in the *<Installation\_Directory>*\InForm\Trials\*<StudyName>*\*<StudyName>\_<StudyVersion>*.csml

For more information, see the Central Designer *InForm Design Guide.*

Note: During creation of the package make sure all the languages in the original study are selected.

# <span id="page-31-0"></span>Migrating InForm studies to a new machine

You can migrate any InForm 4.6, 5.0, 5.5, or 6.0 study to a new machine.

- Oracle does not support an in-place upgrade for any InForm 4.6, 5.0, or 5.5 release.
- For InForm 6.0 releases, you can migrate to a new machine or you can perform an in-place upgrade.

For more information, see Running an in-place upgrade for any InForm 6.0 release (on page [42\)](#page-45-0).

Note: Depending on the InForm version you are migrating from, some steps may not be required.

- 1 Install the InForm 6.0.1.2 software (on page [29\)](#page-32-0).
- 2 Create the database user (on page [29\)](#page-32-1).
- 3 Create tablespaces other than INFORM (on page [30\)](#page-33-1).
- 4 Import the DMP files.
	- Import the InForm 4.6 or InForm 5.0 DMP files—Oracle 10g (on page [30\)](#page-33-2).
	- **Import the InForm 4.6, 5.5, or 6.0 DMP files—Oracle 11g** (on page [31\)](#page-34-0).
- 5 Grant the database user privileges (on page [32\)](#page-35-0).
- 6 Set up the InForm servers, studies, and customer-defined databases (on page  $32$ ).
- 7 Upgrade the study schemas to the InForm 6.0.1.2 release (on page [33\)](#page-36-0).
- 8 Update the statistics for the InForm studies (on page [34\)](#page-37-0).
- 9 Update the rights to InForm 6.0.1.2 (on page [34\)](#page-37-1).
- 10 **Start the InForm server** (on page [34\)](#page-37-2).
- 11 Create new database objects for the review schema (on page [35\)](#page-38-0).
- 12 Set the MEDMLINSTALLER server (on page [35\)](#page-38-1).
- 13 Restore the Central Designer rule engines to the original location (on pag[e 36\)](#page-39-0).

Note: This step is required only if you are upgrading from any InForm 6.0 release.

14 Upgrade the study resources (on page [36\)](#page-39-1).

Note: This step is not required if you are upgrading from any InForm 6.0 release.

15 Run the 64-bit Central Designer deployment package (on page [37\)](#page-40-0).

Note: This step is not required if you are upgrading from any InForm 6.0 release, unless you are also upgrading the Central Designer software to release 2.0.5.1 or 2.1.1.3.

- 16 Update the screening form (on pag[e 37\)](#page-40-1).
- 17 Terminate obsolete users (on page [38\)](#page-41-0).

Note: This step is not required if you are upgrading from any InForm 6.0 release.

- 18 Set the locale for InForm 4.6 sites and users (on page [39\)](#page-42-0).
- 19 Delete PF\_PATH table records (on page [40\)](#page-43-0).

Note: This step is not required if you are upgrading from any InForm 6.0 release.

- 20 Perform the final study configuration (on page [40\)](#page-43-1).
- 21 Restore the Windows registry settings (on page [41\)](#page-44-0).
- 22 Install or upgrade the InForm Adapter software (on page [41\)](#page-44-1).
- 23 Start the InForm studies (on pag[e 41\)](#page-44-2).

#### <span id="page-32-0"></span>Install the InForm 6.0.1.2 software

Note: Before you install the InForm 6.0.1.2 software, make sure your environment meets the requirements for this release. For more information, see the *Release Notes*.

• Install and configure the InForm software, using the Installation Wizard, as described in the *Installation Guide*.

On the Database Configuration page:

- Select the Install Admin DB option.
- Select the **Prep Oracle** option.

#### <span id="page-32-1"></span>Create the database user

• Run **DropDB.cmd** (located in the <*Installation\_Directory*>\InForm\Bin\DBOra folder) to create the database user, using following syntax:

**DropDB.cmd <***TNS\_Service\_Name***>** 

where:

• **TNS\_Service\_Name**—TNS name for the database instance.

- **pfdbauid**—InForm database admin user.
- **pfdbapid**—Password for the InForm database admin user.
- **trial\_user**—Owner of the study schema created by the import.
- **trial\_user\_pass**—Password for the owner of the study schema created by the import.

When specified, this option includes the path to a text file that contains the values required to run the command. The format of the parameter file is parameter=value. There is a new line for each parameter, and there are no spaces on a line.

For example:

**DropDB.cmd TRIAL1**

The DropDB command creates the log file **dropdb.err**.

### <span id="page-33-1"></span>Create tablespaces other than INFORM

Create the tablespaces, other than INFORM, used by the original study, using Oracle tools/commands. The INFORM tablespace exists by default.

For more information on creating the additional tablespaces, see the *Installation Guide*.

#### <span id="page-33-0"></span>Import the DMP files

#### <span id="page-33-2"></span>Import the InForm 4.6 or InForm 5.0 DMP files—Oracle 10g

Before importing the DMP files, see:

- *Database and file customizations* (on pag[e 11\)](#page-14-0).
- Oracle 11g database import recommendations (on page [12\)](#page-15-1).

Note: Oracle does not support migrating tables created outside of the standard InForm application schema or by Enterprise Adoption customers. These tables might cause errors when you import the study DMP files.

• If you are migrating an InForm 4.6 or InForm 5.0 study from an Oracle 10g database, run **ImportDBUpgrade.cmd** (located in the <*InstallationDirectory*>\InForm\Bin\DBOra folder) to import the studies from the study schema DMP files, using the following syntax:

```
ImportDBUpgrade.cmd <DMP_file> <TNS_Service_Name> <From_Trial_UserID> 
<To_Trial_UserID>
```
where:

- **DMP\_file**—Name of the file containing the study backup.
- **TNS\_Service\_Name**—TNS name for the database instance.
- From\_Trial\_UserID—Owner of the database schema being migrated.
- **To\_Trial\_UserID**—Owner of the study schema created by the import.

- **orasystem\_user**—Oracle database system user.
- **orasystem\_user\_pass**—Password for the Oracle database system user.

When specified, this option includes the path to a text file that contains the values required to run the command. The format of the parameter file is parameter=value. There is a new line for each parameter, and there are no spaces on a line.

Example:

#### **ImportDBUpgrade.cmd D:\PFST46.dmp TRIAL1 PFST46UID PFST46UID**

The ImportDBUpgrade command creates a log file **<DMP\_file>.log** (for example, pfst46.log).

Note: Disregard import errors regarding the database link and the proxy user. These errors only appear if the study that you have exported included the Reporting and Analysis module. In addition, disregard import errors regarding rule triggers. Rule triggers are refreshed during the study schema update.

#### <span id="page-34-0"></span>Import the InForm 4.6, 5.5, or 6.0 DMP files—Oracle 11g

Before importing the DMP files, see:

- Database and file customizations (on pag[e 11\)](#page-14-0).
- Oracle 11g database import recommendations (on page [12\)](#page-15-1).

Note: Oracle does not support migrating tables created outside of the standard InForm application schema or by Enterprise Adoption customers. These tables might cause errors when you import the study DMP files.

• If you are migrating an InForm 4.6, 5.5, or 6.0 study from an Oracle 11g database, run **ImportDB.cmd** (located in the <*InstallationDirectory*>\InForm\Bin\DBOra folder) to import the studies from the study schema DMP files, using the following syntax:

**ImportDB.cmd <***TNS\_Service\_Name***> <***Physical\_Directory\_Path***> <***DMP\_File\_Name***> <***From\_User***>** 

where:

- **TNS** Service Name—TNS name for the database instance.
- **Physical\_Directory\_Path**—Location of the directory that you created on the InForm database server for the data pump.
- **DMP\_File\_Name**—Name of the DMP file to import.
- **From\_User—Owner of the database schema being migrated.**

- **orasystem\_user**—Oracle database system user.
- **orasystem\_user\_pass**—Password for the Oracle database system user.
- **trial\_user**—Owner of the study schema created by the import.
- **trial\_user\_pass**—Password for the owner of the study schema created by the import.

When specified, this option includes the path to a text file that contains the values required to run the command. The format of the parameter file is parameter=value. There is a new line for each parameter, and there are no spaces on a line.

For example:

```
ImportDB.cmd trial1 /u01/app/oracle/dp_export pfst46.dmp pfst46uid
```
The ImportDB command creates the log file **<DMP\_file>.log**.

#### <span id="page-35-0"></span>Grant the database user privileges

• Run **GrantAccess.sql** (located in the <*Installation\_Directory*>\InForm\Bin\DBOra folder) using the following syntax:

**sqlplus <***pfdbauid***>@<***trial\_instance***> @GrantAccess.sql <***trial\_userid***>**

where:

• **trial userid**—The name of the database user.

When prompted, enter the InForm database admin user password.

For example:

**sqlplus infadmin@trial1 @GrantAccess.sql PFST46UID**

#### <span id="page-35-1"></span>Set up the InForm servers, studies, and customer-defined databases

1 To define each server, use the following command and syntax:

**PFADMIN SETUP SERVER <***servername***>**

2 To define each study, use the following command and syntax: **PFADMIN SETUP TRIAL <***trialname***> <***servername***> /db <***oracle\_connect\_string***>** 

where:

- **trialname**—Name of the study you are defining.
- servername—Name of the server on which the study is located.
- **oracle\_connect\_string**—String that the InForm server uses to connect to the Oracle Instance for the study.

You are prompted for the following values:

- **uid**—Owner of the study database schema.
- **pid**—Password for the owner of the study database schema.

You can also pass the parameters by using the **/accountparams:***"path\_to\_parameter\_file"* command option.

When specified, this option includes the path to a text file that contains the values required to run the command. The format of the parameter file is parameter=value. There is a new line for each parameter, and there are no spaces on a line.

3 To set up the customer-defined databases using the NoSchema option, use the following command and syntax:

```
PFADMIN SETUP CDD <Refname> <trialname> /db <oracle_connect_string> <DSN> 
[NoSchema]
```
where:

- **RefName**—RefName of the CDD.
- **trialname**—Name of the study you are defining.
- **oracle\_connect\_string**—String that the InForm server uses to connect to the Oracle Instance for the study.
- **DSN**—Data Source Name of the CDD.
- **[NoSchema]**—Indicates that no new CDD schema should be created during setup.

You are prompted for the following values:

- **uid**—Owner of the CDD database schema.
- **pid**—Password for the owner of the CDD database schema.

You can also pass the parameters by using the **/accountparams:***"path\_to\_parameter\_file"* command option.

When specified, this option includes the path to a text file that contains the values required to run the command. The format of the parameter file is parameter=value. There is a new line for each parameter, and there are no spaces on a line.

#### <span id="page-36-0"></span>Upgrade the study schemas to the InForm 6.0.1.2 release

The UpgradeTrialSchema command upgrades studies from the InForm 4.6 SP2 release and later, all InForm 5.0, 5.5, and 6.0 releases to the InForm 6.0.1.2 release. The command terminates if the InForm release is different from these releases.

• Run **UpgradeTrialSchema.cmd** (located in the <*InstallationDirectory>*\InForm\Bin\DBOra folder) on the InForm 6.0.1.2 application server to upgrade each study schema to the InForm 6.0.1.2 release, using the following syntax:

```
UpgradeTrialSchema.cmd <TNS_Service_Name>
```
where:

• **TNS\_Service\_Name**—TNS name for the database instance.

- **orasystem\_user**—Oracle database system user.
- **orasystem\_user\_pass**—Password for the Oracle database system user.
- **trial\_user**—Owner of the study database schema.
- **trial\_user\_pass**—Password for the owner of the study database schema.
- **trial\_name**—Name of the study for which you are upgrading the schema.

When specified, this option includes the path to a text file that contains the values required to run the command. The format of the parameter file is parameter=value. There is a new line for each parameter, and there are no spaces on a line.

For example:

#### **UpgradeTrialSchema.cmd TRIAL1**

The UpgradeTrialSchema command creates a log file **Install\_upgrade\_log\_<currentdate>\_<current-time>.txt** in the current directory.

### <span id="page-37-0"></span>Update the statistics for the InForm studies

• Run **updatec.sql** for each study, using the following command and syntax: **SQLPLUS** *<pfdb\_admin>***@<***trial\_instance***> @updatec.sql <***trialuserid***>**

When prompted, enter the password for the InForm database administrator.

## <span id="page-37-1"></span>Update the rights to the InForm 6.0.1.2 release

• Run the **PFRightsUpdater** command (located in the <*InstallationDirectory>*\InForm\aspmvc\bin folder) to make sure that the migrated rights integrate with the rights that exist in the InForm 6.0.1.2 release:

**PFRightsUpdater** *<trialname>*

where:

• **trialname**—Name of the study.

#### <span id="page-37-2"></span>Start the InForm server

• Start the InForm server for the studies, using the following command: **PFADMIN START SERVER <***servername***>**

#### <span id="page-38-0"></span>Create new database objects for the review schema

Before you create the new database objects for the review schema, see Database and file customizations (on page [11\)](#page-14-0).

Note: The review schema requires about two times the space as the study schema. Be sure to check your disk space and tablespace allocations to ensure adequate resources before you create the review schema tables.

Note: The time needed for creating the review schema tables is proportionate to the size of your study. This step can take quite a while.

• Run the **pfadmin RECREATEREVIEWSCHEMA** command to apply any fixes to the review schema and to create new tables for the review schema, using the following syntax:

```
pfadmin RECREATEREVIEWSCHEMA <Trial_Name> <StudyLocale_ISO_name>
```
where:

- **Trial\_Name**—Name of the study for which you are creating the review schema.
- **StudyLocale\_ISO\_name**—Name of the InForm Study Locale language.

For InForm 4.6 studies, you must use en-US as the <*StudyLocale\_ISO\_name*>.

For InForm 5.0, 5.5, and 6.0 studies you can pick any of the supported Study Locales.

The pfadmin RECREATEREVIEWSCHEMA command creates the following log files in the <*InstallationDirectory*>\InForm\Bin\DBOra\ReviewSchema folder:

- Install\_ Clinical\_<trialname>\_<currentdate>\_<currenttime>.txt
- Install\_ Fixed\_<trialname>\_<currentdate>\_<currenttime>.txt

Note: If any schema objects such as views, functions, procedures, packages, or triggers are invalid, pfadmin RECREATEREVIEWSCHEMA fails. You must repair any invalid schema objects before you can rerun pfadmin RECREATEREVIEWSCHEMA.

#### <span id="page-38-1"></span>Set the MEDMLINSTALLER server

You must set the MEDMLINSTALLER to the current server in order to install the new resources.

The study must be in Design mode before running the commands.

1 Start each study in Design mode, using the following command and syntax:

```
PFADMIN START TRIAL <trialname> /DESIGN
```
2 Set the MEDMLINSTALLER machine for each study, using the following commands and syntax:

**PFADMIN SETSERVER MEDMLINSTALLER** *<trialname> <computername>*

**PFADMIN SETSERVER SITE <***trialname***> <***computername>*

where:

• **computername**—The unqualified name of the host machine.

## <span id="page-39-0"></span>Restore the Central Designer rule engines to the original location

- 1 Copy the DesignerVersion <version number> folder or folders you backed up to the InForm installation directory <InstallationDirectory>/InForm/bin.
- 2 Register the Central Designer rule engine DLL for each DesignerVersion<version\_number> folder that you copied.
	- a Check on your system for the location of the latest copy of RegAsm.exe.

For the Central Designer version 2 rule engine—RegAsm.exe, version 4.0.30319, typically located at: **C:\WINDOWS\Microsoft.NET\Framework\v4.0.30319**.

b For each DesignerVersion2*.x.xx.x* folder that you restore, execute the following command, all on one command line:

```
C:\Windows\Microsoft.NET\Framework\v4.0.30319\RegAsm.exe /codebase 
<InstallationDirectory>\InForm\bin\DesignerVersion<version 
_number>\Oracle.Designer.InFormRuleEngine.dll
```
where:

- **InstallationDirectory**—The directory in which the InForm software is installed.
- **DesignerVersion<br/>version\_number>—The name of each DesignerVersion folder that** you copied from the bin folder.

Note: The /codebase flag is required. If you run RegAsm without the codebase flag, the rule engine registers, but rules do not run properly in the study. This prevents the enrollment of new subjects and the submission of some forms.

3 Restore the files contained in the folder <*InstallationDirectory*>**\InForm\Trials\<***trial\_name***>**.

#### <span id="page-39-1"></span>Upgrade the study resources

1 Run **UpgradeResources.cmd** (located in the <*InstallationDirectory*>\InForm\Bin\DBOra folder) to upgrade the resources and the XMLBase changes for each study, using the following syntax:

**UpgradeResources.cmd <***trialname***> <***InForm\_version\_upgraded\_from***>** [SILENT]

where:

- **InForm\_version\_upgraded\_from**—4.6, 5.0, 5.5, or 6.0.
- **[SILENT]—Option that suppresses parameters that are normally supplied interactively** with the command.
- 2 During the upgrade process from the InForm 4.6 release, you are asked if you want to change the System Config QueryMaxLength parameter to 350 characters.
	- Type **Y** and press ENTER to change the value.

If you used the SILENT option when you ran the command, the QueryMaxLength is changed automatically.

The product locale and study locale of the system user are set to en-US if they do not already exist.

### <span id="page-40-0"></span>Run the 64-bit Central Designer deployment package

Note: This step is not required if you are upgrading from any InForm 6.0 release, unless you are also upgrading the Central Designer software to release 2.0.5.1 or 2.1.1.3.

- Run the Central Designer deployment package wizard created in the Central Designer application, and supply the following information for the study:
	- InForm server.
	- Study name.
	- Study database schema owner name and password.
	- Study database connection string or study DSN.

Note: You may encounter one or more Element already exists - elements cannot be changed errors when you try to deploy an InForm 4.6 study to the InForm 6.0.1.2 application. For a workaround, contact Global Customer Support.

### <span id="page-40-1"></span>Update the Screening form

Note: This step is required only if you are upgrading the Central Designer application to the Central Designer 2.0.5.1 release or the Central Designer 2.1.1.3 release.

After installing the new Central Designer deployment package, you must update the Screening form and the revision number for each study on the InForm application server to complete the upgrade to the InForm 6.0.1.2 release.

If your studies are self-hosted:

1 Copy **CD\_UpgradeUtility.zip** (available for download from My Oracle Support with the Central Designer software) to the InForm application server and extract the contents.

CD\_UpgradeUtility.zip contains two files:

- CD\_UpgradeUtility.bat
- RWR.sql
- 2 Run the **CD\_UpgradeUtility.bat** command using the following syntax:

**CD\_UpgradeUtility.bat <***studyname***> <***study\_userID***> <***study\_userID\_password***> <***tns\_service\_name***>**

where:

- studyname—Name of the study.
- **study\_userID**—Owner of the InForm study database schema.
- **study\_userID\_password**—Password for the owner of the InForm study database schema.
- tns service name—TNS name for the database instance.

For example,

```
CD_UpgradeUtility.bat pfst55 pfst55uid pfst55pid trial1
```
3 Restart the study by typing the following commands in the order listed:

**PFADMIN STOP TRIAL** *<studyname>*

**PFADMIN START TRIAL** *<studyname>*

If your studies are hosted in the Oracle Cloud for Industry, submit a FastForward request:

- 1 Complete the FastForward Implementation Instructions form.
	- In the **Central Designer Deployment Package** section, type the name of the deployment package executable file.
	- In the **Command File** section, type CD\_UpgradeUtility.bat.
- 2 Submit the ticket and attach both the Deployment Package executable and the CD\_UpgradeUtility.zip file.

For more information, see the Central Designer 2.0.5.1 *Release Notes* or the Central Designer 2.1.1.3 *Release Notes*.

Note: After you upgrade to the InForm 6.0.1.2 release, the first subject data submission may take longer than usual to process. After the initial submission, subsequent submissions for that subject should take a normal amount of time.

#### <span id="page-41-0"></span>Terminate obsolete users

Note: This step is not required if you are upgrading from any InForm 6.0 release.

• Run the following command to terminate built-in system users and remove invalid email addresses:

**TerminateUsers.cmd** *<TNS\_Service\_Name> <trialname>*

where:

- **TNS\_Service\_Name**—TNS name for the database instance.
- **trialname**—Name of the study.

You are prompted for the following values:

- **trial\_user**—Owner of the study database schema.
- **trial\_user\_pass**—Password for the study database schema.

You can also pass the parameters by using the **/accountparams:***"path\_to\_parameter\_file"* command option.

When specified, this option includes the path to a text file that contains the values required to run the command. The format of the parameter file is parameter=value. There is a new line for each parameter, and there are no spaces on a line.

For example:

```
TerminateUsers.cmd trial1 pfst55
```
#### <span id="page-42-0"></span>Set the locale for InForm 4.6 sites and users

Note: This step is required only when you migrate InForm 4.6 studies to the InForm 6.0.1.2 release.

InForm 5.0, 5.5, and 6.0 studies have locale attributes associated with sites and users, but InForm 4.6 studies do not. When you migrate studies from the InForm 4.6 release to the InForm 6.0.1.2 release, these properties must be added to existing sites and users.

1 Run **PFInFormMigrate.exe** (located in the <*InstallationDirectory*>\InForm\Bin folder) to associate English locale attributes to sites and users, and to create the Upgrade MedML file UpgradeSitesAndUsers.xml, using the following syntax:

```
PFInFormMigrate <TNS_Service_Name>
```
where:

• **TNS\_Service\_Name**—TNS name for the database instance.

You are prompted for the following values:

- **uid**—Owner of the database schema.
- **pid**—Password for the owner of the database schema.

You can also pass the parameters by using the **/accountparams:***"path\_to\_parameter\_file"* command option.

When specified, this option includes the path to a text file that contains the values required to run the command. The format of the parameter file is parameter=value. There is a new line for each parameter, and there are no spaces on a line.

Example:

#### **PFInFormMigrate TRIAL1**

The Upgrade MedML file UpgradeSitesAndUsers.xml is created in the <*InstallationDirectory*>\InForm\XMLBase folder.

2 Open the **UpgradeSitesAndUsers.xml** file you created in step 1, and check the site MedML definitions for warnings on the TIMEZONE attribute.

If the Time Zone specified for a site in the InForm 4.6 study does not match the time zones defined for the operating system on the InForm application server, the MedML for the given site contains a warning for the TIMEZONE attribute along with the original Time Zone.

3 If a warning appears, change the TIMEZONE attribute to a valid Time Zone key name in the InForm server registry before proceeding to the next step.

Time Zones are located at **HKEY\_LOCAL\_MACHINE\SOFTWARE\Microsoft\Windows NT\CurrentVersion\Time Zones** in the registry.

4 Ensure the XML file is well formed after the changes.

5 Run **UpgradeSitesAndUsers.cmd** (located in the <*InstallationDirectory*>\InForm\Bin\DBOra folder) to install UpgradeSitesAndUsers.xml, using the following syntax:

```
UpgradeSitesAndUsers.cmd <TrialName>
```
where:

• **TrialName**—The name of the study being migrated.

For example, run the following command to upgrade sample study PFST46:

**UpgradeSitesAndUsers.cmd PFST46**

The UpgradeSitesAndUsers command sets the product locale and study locale of all users except the system user to en-US. Similarly, all sites have site locale set to en-US and the User Name Order property set to **F** (given name), **L** (surname).

#### <span id="page-43-0"></span>Delete PF\_PATH table records

Note: This step is not required if you are upgrading from any InForm 6.0 release.

For an upgraded study, the PF\_PATH table in the study schema may include records that are not required by the InForm 6.0.1.2 software. These records may cause unpredictable results. The following commands delete all the records from the PF\_Path table so they can be repopulated when the study restarts:

1 Stop the study.

**pfadmin stop trial** *<trialname>*

2 Run the clearcontrolpaths.sql script (located in the <Installation\_Directory\InForm\Bun\DBOra folder) using the following syntax:

**sqlplus** *<trial\_userid>***@***<TNS\_Service\_Name>***@clearcontrolpaths.sql**

When prompted, enter the password for the study user.

where:

- **trial\_userid**—Owner of the study database schema.
- **TNS\_Service\_Name**—TNS name for the database instance.

Example:

**sqlplus pfst60uid@trial1 @clearcontrolpaths.sql**

#### <span id="page-43-1"></span>Perform the final study configuration

- 1 Finish configuration of the studies related to customer-defined database and randomization. For more information, see the *Study and Reporting Setup Guide.*
- 2 Reapply any customizations.

For more information, see the *Study and Reporting Setup Guide.*

#### <span id="page-44-0"></span>Restore the Windows registry settings

1 Restore the Windows registry settings that you recorded or exported when you created the backup files to the new registry key

**HKEY\_LOCAL\_MACHINE\SOFTWARE\OracleHS\AuthenticationFilter**.

For more information, see *Create backup files* (on page [23\)](#page-26-0).

- For InForm 4.6, 5.0. or 5.5 releases, add the registry values that you recorded from the **HKEY\_LOCAL\_MACHINE\SOFTWARE\Phase Forward\AuthenticationFilter**  key.
- For InForm 6.0 releases, import the registry values that you exported from the **HKEY\_LOCAL\_MACHINE\SOFTWARE\OracleHS\AuthenticationFilter** key.
- 2 Restart IIS.

### <span id="page-44-1"></span>Install or upgrade the InForm Adapter software

Perform this step if you are currently using, or plan to start using, the InForm application with products that require the InForm Adapter software.

To install or upgrade the InForm Adapter software, refer to the InForm Adapter *Installation and Configuration Guide* and the InForm Adapter *Release Notes*.

For information about release compatibility, see the *Release Notes*.

Note: The InForm Adapter software and the InForm Server Adapter software, as well as the documentation images, are available from the Download Center.

## <span id="page-44-2"></span>Start the InForm studies

Start each study, using the following command and syntax:

**pfadmin start trial** <*trialname*>

# <span id="page-45-0"></span>Running an in-place upgrade of any InForm 6.0 release

Use the following steps to run an in-place upgrade of any InForm 6.0 study and the reporting environment.

Note: Before running an in-place upgrade to the InForm 6.0.1.2 release, review the hardware and software requirements in the *Release Notes* to make sure your servers meet the requirements.

- 1 Download and extract the software ZIP file to a location on the InForm application server.
- 2 Open a Command Prompt window.
- 3 Stop the studies and servers, by typing the following commands in the order listed.

**PFADMIN STOP TRIAL <studyname>**

**PFADMIN STOP SERVER <servername>**

- 4 Stop all InForm applications and integrations that require the InForm service, for example, the Central Coding application.
- 5 Stop the InForm service.
- 6 Back up the following:
	- The contents of the <Installation\_Directory>\InForm folder.
	- All of the files for each study.

These objects are located in the <Installation\_Directory>\InForm\Trials folder.

- 7 Use **ExportDB.cmd** to back up the:
	- InForm study database for each study.
	- InForm admin database.

For more information, see Back up the InForm 4.6, 5.5, or 6.0 database and customized files—Oracle 11g (on page [26\)](#page-29-0).

8 Export the current registry settings from all servers, including the InForm server and the Reporting and Analysis server in **HKEY\_LOCAL\_MACHINE\SOFTWARE\OracleHS**.

Note: Some of these values are reset to their defaults when you re-install the InForm software or when you run the in-place upgrade.

9 Navigate to the folder where you extracted the contents of the ZIP file, and run the **setup.exe** file located in the InFormUpgrade folder.

The installation wizard opens.

10 Follow the prompts to run the wizard.

Running the in-place upgrade wizard:

- Upgrades the core InForm software.
- Installs the Op package and reports 6\_0\_1\_2.zip file that you use to upgrade the InForm 6.0.1 reporting environment.

For more information, see Running an in-place upgrade of an InForm 6.0.1 reporting environment (on page [58\)](#page-61-0).

- 11 Restore the HKEY\_LOCAL\_MACHINE\SOFTWARE\OracleHS registry settings from the file you exported in Step 8.
- 12 Start the InForm service.
- 13 Run the 64-bit Central Designer deployment package (on page [37\)](#page-40-0).
- 14 Update the screening form (on pag[e 37\)](#page-40-1).
- 15 Start the installed studies and servers, and update the study database, by typing the following commands in the order listed.

**PFADMIN START SERVER <servername>**

**PFADMIN RECREATEREVIEWSCHEMA <studyname> <StudyLocale\_ISO\_name>**

**PFADMIN START TRIAL <studyname>**

# <span id="page-47-0"></span>Post-upgrade tasks

## <span id="page-47-1"></span>Verify the rights assigned to each rights group

In some cases, the rights assigned to each rights group may not be correct after the upgrade.

Note: This issue can occur only when you upgrade studies from any InForm 4.6 SP2 or earlier release or any InForm 5.0 release. This issue does not occur when you upgrade studies from any InForm 4.6 SP3 or later release, any InForm 5.5 release, or any InForm 6.0 release.

1 After the upgrade is complete, verify that the rights assigned to each rights group are correct using the information you recorded before you upgraded your study.

This information is on the Rights Group detail page in the Admin user interface. For more information, see Rights assigned to right groups (on page [13\)](#page-16-0) and the *User Guide*.

2 Update the rights for each rights group, as needed.

# <span id="page-48-0"></span>CHAPTER 4 Upgrading and migrating the reporting environment to this release

#### In this chapter

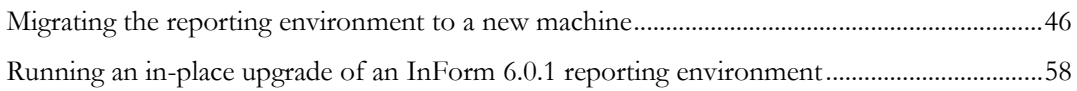

## <span id="page-49-0"></span>Migrating the reporting environment to a new machine

Oracle does not support an in-place upgrade for any InForm 4.6, InForm 5.0, InForm 5.5 or InForm 6.0 release. You must install a new Cognos 10 BI Reporting environment, and create, export, and then import your export packages.

To upgrade the reporting environment from any InForm 4.6, InForm 5.0, InForm 5.5, or InForm 6.0 release, perform the following steps:

Note: Depending on the InForm version you are migrating from, some steps may not be required.

- 1 Install and configure the Cognos 10 BI Reporting environment (on page [47\)](#page-50-0).
	- Install and customize the Cognos 10.2.1 software (on page [47\)](#page-50-1).
	- b Identify or create the required users for any InForm 4.6, 5.0, 5.5, or 6.0 study (on page [48\)](#page-51-0).
- 2 Create an export package and export the data from your Cognos environment (on page [49\)](#page-52-0).
	- a Review **About the export package** (on page [49\)](#page-52-1).
	- b Create an export package for each study in the Cognos 8.2 environment or the Cognos 8.4 environment (on page [49\)](#page-52-2).
	- c Copy the data exported from the Cognos environment to the new Cognos 10 *environment* (on page [51\)](#page-54-1).
- 3 Remove the streams between the InForm study schema and the Reporting schema, and uninstall the Reporting schema (on page [51\)](#page-54-0).
- 4 Create the streams between the InForm study schema and the Reporting schema, and install the Reporting schema (on page [52\)](#page-55-0).
- 5 Import the data exported from the Cognos environment to the new Cognos 10 **environment** (on page [53\)](#page-56-0).
- 6 Run the PFCognosConfig utility (on page [53\)](#page-56-1).
- 7 Modify the PFRSetupTrial.xml file (on pag[e 54\)](#page-57-0).
- 8 Run PFRInit on the InForm application server (on page [55\)](#page-58-0).
- 9 Delete obsolete reports (on page [55\)](#page-58-1).

Note: This step is required only if you are upgrading from any InForm 4.6 studies.

10 Associate custom reports with the new operational packages (on page [55\)](#page-58-2).

Note: This step is required only if you are upgrading from any InForm 4.6 studies.

- 11 Restart the InForm Model Updater service (on page [56\)](#page-59-0).
- 12 *Revalidate custom reports* (on page [56\)](#page-59-1).
- 13 Update schedules and jobs (on page [56\)](#page-59-2).
- 14 Delete the study organizational units from the LDAP configuration (on page [57\)](#page-60-0).

Note: This step is not required if you are upgrading from any InForm 6.0 release.

### <span id="page-50-0"></span>Install and configure the Cognos 10 BI Reporting environment

#### <span id="page-50-1"></span>Install and customize the Cognos 10.2.1 software

1 Install the Cognos 10.2.1 software on the Cognos servers.

Note: For information on how to install and customize the Cognos 10.2.1 software, see the *Installation Guide.*

- 2 Install the Cognos 10.2.1 interim fix updates in this order:
	- up\_bisrvr\_win64\_10.2.5000.1030
	- up\_bisrvr\_win64\_10.2.5000.1079
	- up\_bisrvr\_win64\_10.2.5000.1125
	- up\_bisrvr\_win64\_10.2.5000.1129
	- up\_bisrvr\_win64\_10.2.5000.1137
	- up\_bisrvr\_win64\_10.2.5000.1139
	- up\_bisrvr\_win64\_10.2.5000.1148
	- up\_bisrvr\_win64\_10.2.5000.1151
	- up\_bisrvr\_win64\_10.2.5000.1153
	- up\_bisrvr\_win64\_10.2.5000.1156
- 3 Install Fix Pack 3 (FP3) for the Cognos 10.2.1 software.
- 4 Customize the Cognos 10 BI Reporting 10.2.1 software on the Cognos servers.
	- a Run the Cognos 10 Customization for InForm wizard (CRNConfig) on all Report and Content Manager servers.
	- b Run the Cognos 10 Gateway Customization for InForm wizard (CRNGatewayConfig) on all Gateway servers.
	- c Start the Cognos 10 BI Reporting servers.

### <span id="page-51-0"></span>Identify or create the required users for any InForm 4.6, 5.0, 5.5, or 6.0 study

Before you start the Cognos upgrade, make sure that the following users exist so that you can log in to the Cognos 10 BI Reporting server:

- A Cognos user who is a System Administrator.
- An InForm study user who is assigned to a rights group that includes the Reports right and is also a member of the Directory Administrators reporting group.
- An InForm study user (pfreportinguser) who is a member of the Sponsor Users and Publishers reporting group.

The pfreportinguser will be used for the first time by the pfmodelupdater service. The pfmodelupdater service uses the pfreportinguser user name and password to generate the clinical model.

• If necessary, configure the pfreportinguser account.

For more information, see the *Installation Guide*.

- Change the password for the pfreportinguser using both the user interface and the pfadmin command.
	- Log in to the InForm application and change the password for the pfreportinguser using the user interface.
	- Change the password for the pfreportinguser using the following command:

PFADMIN SETSERVER PFREPORTINGUSERPW <studyname>

When prompted, enter the password for the pfreportinguser.

Note: Make sure that the password you enter through the user interface and the command line match.

Reset the password for the Reporting CAP Admin database using the following command:

PFADMIN SETSERVER REPORTINGCAPADMINPW <studyname>

When prompted, enter the password for the reportingcapadmin user.

## <span id="page-52-0"></span>Create an export package and export the data from your Cognos environment

#### <span id="page-52-1"></span>About the export package

You must create reporting export packages for each InForm study being migrated to the InForm 6.0.1.2 release while your current InForm and Cognos environments are still active. The export packages contain:

- A study folder.
- An operational package (InForm Trial Management for <*trialname*>).
- A clinical package (<*trialname*> Clinical) from the Cognos Public Folders.

You will import these packages into the Cognos 10 BI environment after you install the InForm 6.0.1.2 software and the Cognos 10 BI software.

Because the current Cognos environment remains intact until the Cognos 10 BI environment is active, there is no need to back up any files on the Cognos server except for the export packages.

#### <span id="page-52-2"></span>Create an export package for each study in the Cognos 8.2 environment or the Cognos 8.4 environment

For each InForm study, ensure that all users move the content in their **My Folders** area to the study folder in Public Folders.

Note: Content in the My Folders area and individual User Preferences are not migrated during the export and import steps of the Cognos upgrade.

Note: In multi-server Cognos environments, the deployment archives are created on the active Content Manager server.

- 1 Log in to an InForm study as a user who has the Reports right and is a member of the Directory Administrators reporting group.
- 2 Click **Reports**.
- 3 Select Tools > Logon to log in to the Cognos 8.2 or 8.4 server as a System Administrator.
- 4 In the User field, type the user name for the Cognos System Administrator user (for example, crnsysadmin).
- 5 In the Password field, type the password for the Cognos System Administrator user, and click OK.
- 6 For Cognos 8.2:
	- Select Tools > Content Administration.

For Cognos 8.4:

- a Select Launch > Reporting Administration.
- b On the Configuration tab  $>$  Content Administration.
- 7 Click New Export.

The Export wizard appears.

8 Enter a name for the export package, and complete the fields on the **Description** page.

- 9 Click Next.
- 10 On the Choose a deployment method page, ensure that the Select public folder and directory content option is selected, and click Next.
- 11 On the **Select the public folders content** page, in the Public Folders content section, select the **trial** folder, the operational package (InForm Trial Management for <*trial\_name*>), and the clinical package (<*trial\_name*> Clinical).

Note: If you are using Cognos 8.4, select Add to before you can select the packages you want to include.

12 Update the settings on each page for the export deployment package as listed in the following table.

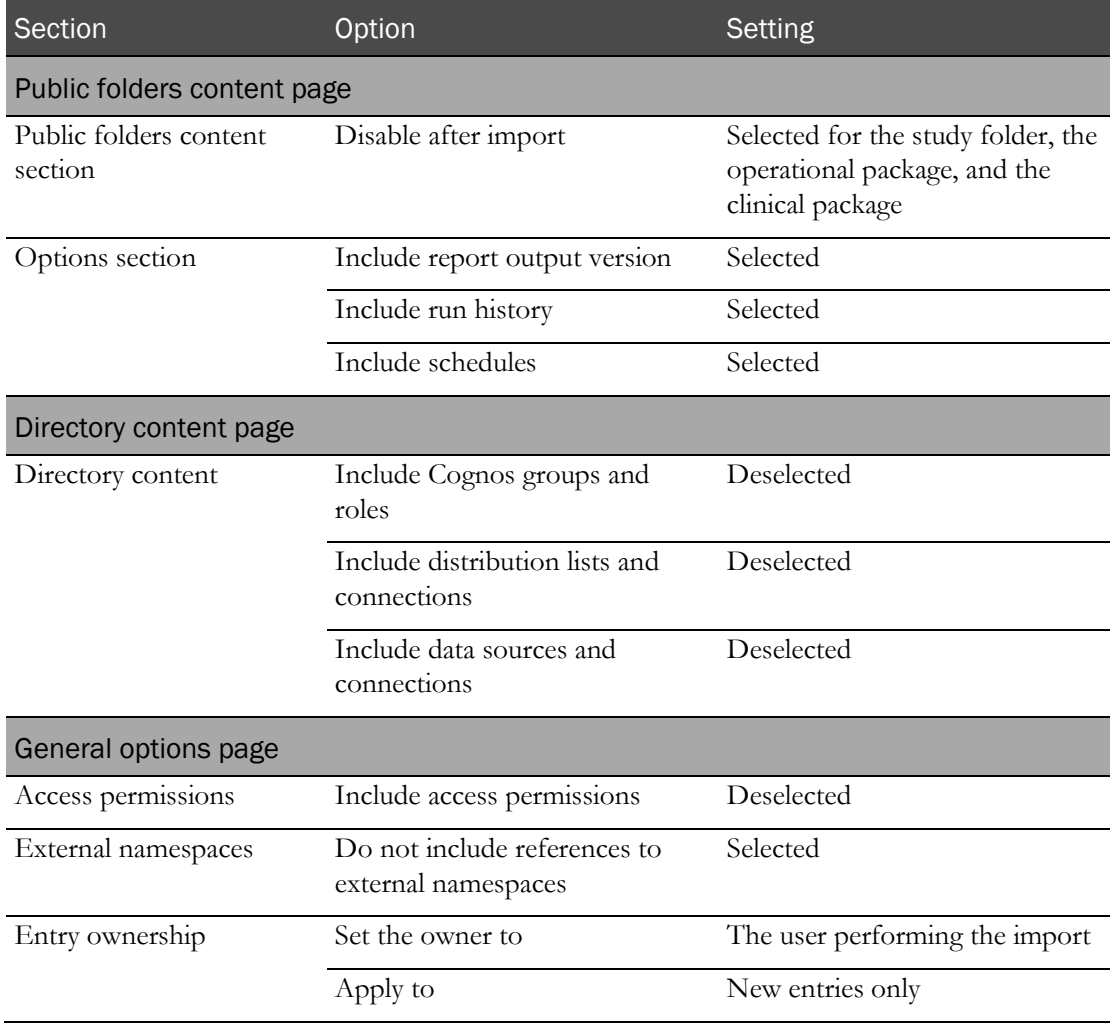

- 13 Click Next.
- 14 On the Specify a deployment archive page, click Set the encryption password.
- 15 Enter a password for the export package, and click OK.
- 16 Click Next.
- 17 On the Review the Summary page, review the export details, and click Next.
- 18 On the Select an action page, select Save and Run once, and click Finish.
- 19 On the Run with options page, in the Time section, select Now, and click Run.
- 20 On the next page, after closing the dialog box, select View the details of this export, and click OK. The View an export deployment record page appears, and displays the status of the export.
- 21 Click Close.

#### <span id="page-54-1"></span>Copy the data exported from the Cognos environment to the new Cognos 10 environment

For each study you are migrating, copy the export package created in Cognos 8 to the Cognos 10 BI Reporting server.

# <span id="page-54-0"></span>Remove the streams between the InForm study schema and the Reporting schema, and uninstall the Reporting schema

Perform the following steps for every study on the InForm 4.6, 4.7, or 5.0 application server.

1 Run deinstall reporting diffdb.sql.

Note: If you are using a single database for your study and reporting, run deinstall\_reporting\_samedb.sql.

This script uses the configdiffdb.sql file from the previous installation, so make sure the correct file is in place.

Run this script as many times as necessary, to remove each study.

- a Open a Command Prompt window.
- b Log in to SQL\*Plus with /nolog.
- c At the SQL\*Plus prompt, type the following command:

```
@deinstall_reporting_diffdb.sql
```
- d After you run the script, check for errors by searching for the word Error in the log file.
- e Correct any problems and run the script again until it does not find anything to remove and does not find any errors.
- 2 Run remove\_streams\_setup\_info\_diffdb.sql.

Note: If you are using a single database for your study and reporting, this step is not required.

This script removes the references of the study from the Streams\_Setup\_Info table.

- a Open a Command Prompt window.
- b Log in to SQL\*Plus with /nolog.

c At the SQL\*Plus prompt, type the following command:

```
@remove_streams_setup_info_diffdb.sql
```
- d After you run the script, check for errors by searching for the word Error in the log file.
- e Correct any problems and run the script again until it does not find anything to remove and does not find any errors.

# <span id="page-55-0"></span>Create the streams between the InForm study schema and the Reporting schema, and install the Reporting schema

Note: You only need to perform this step if your InForm study and the Reporting and Analysis module are installed in different database instances.

1 Configure configdiffdb.sql.

For more information, see the *Installation Guide*.

- 2 Re-apply any customizations.
	- a If you customized any files using the **streams\_table\_adds** variable, or by modifying **tabexcludelist.sql** or **tabincludelist.sql**, set the **streams\_table\_adds** variable in **configdiffdb.sql**.

If these tables already have a prefix of PF\*, CT\*, or RT\*, they will automatically be replicated.

- b To exclude tables with a prefix of  $PF^*$ ,  $CT^*$ , or  $RT^*$  from replication, set the **streams\_table\_exclude** variable in **configdiffdb.sql**.
- 3 Open a Command Prompt window.
- 4 Navigate to the folder in which the Reporting and Analysis software is located (for example, e:\InForm\Bin\DBOra\Reporting).
- 5 Run configandcheckdiffdb.

For more information, see the *Installation Guide*.

6 Run install\_reporting\_diffdb to install the reporting schema.

For more information, see the *Installation Guide*.

# <span id="page-56-0"></span>Import the data exported from the Cognos environment to the new Cognos 10 environment

Run the ImportUtility command (located in the <*Installation\_Directory*>\InForm\bin on the InForm application server) using the following syntax:

**ImportUtility -all**

When prompted, enter the:

- Cognos system administrator user namespace.
- User name for the Cognos system administrator.
- Cognos system administrator password.
- Internal URI that the InForm server uses to communicate with the Cognos 10 BI server.

This Cognos 10 BI parameter is set in the InForm CRN wizard. The parameter setting is stored in the cogstartup.xml file and corresponds to the Reporting internal URI value on the Admin > System Configuration page in the InForm application.

- Name of the deployment package containing the reporting content you want to import into the Reporting server.
- Password for the deployment package.

The ImportUtility command:

• Creates a secure staging folder, accessible to users with system administration privileges.

The name of the folder is SecureImport\_*<timestamp>* where the time stamp format is yyyymmdd\_hhmmss\_sss, where sss represents milliseconds (for example SecureImport\_20130920\_172055\_121).

- Creates a new import specification object, accessible to users with system administration privileges.
- Imports the content of the deployment package to the SecureImport\_<*timestamp*> folder, and makes it accessible only to users with system administration privileges.
- Copies the imported reporting content to the Reporting and Analysis Public folder.
- Deletes the SecureImport\_<*timestamp*> folder, any content it contains, and the import specification object.

For more information, see the *Installation Guide*.

## <span id="page-56-1"></span>Run the PFCognosConfig utility

Run the PFCognosConfig utility (located in the <*InstallationDirectory*>\InForm\bin folder) on the InForm 6.0.1.2 application server to configure an InForm study to work with the Cognos 10 BI Reporting application. For more information, see the *Installation Guide*.

## <span id="page-57-0"></span>Modify the PFRSetupTrial.xml file

The PFRSetupTrial.xml file is located in the <*InstallationDirectory*>\InForm\Bin folder.

1 In the TrialFolder section, change the UserRoot tag to ReportsUpgrade.

ReportsUpgrade is a tag that triggers the reporting specification upgrade.

2 Change the value of the connectionstring from *dbconnectionstring* to the Oracle connection string for the Reporting and Analysis database.

In a single database configuration, use the study database connection string.

- 3 Update the DBUID parameter with the UserID of the study owner.
- 4 When you run the PFRInit command you have to pass the following parameters on the command line:
	- **sysadmin\_namespace**—Oracle Directory Server admin namespace.
	- **sysadmin\_uid**—User name for the Oracle Directory Server admin namespace.
	- **sysadmin\_pass**—Password you chose when creating the Oracle Directory Server admin namespace user.
	- **publisher\_namespace**—Custom Authentication Provider (CAP) namespace.
	- **publisher\_uid**—InForm study user who is a member of the Publisher and Sponsor Users (or Site Users) Reporting groups.
	- **publisher\_pass**—Password of the InForm study user.
	- **dispatcher\_url**—Internal URI that the InForm server uses to communicate with the Cognos 10 BI server.
	- **trial\_name**—Name of the InForm study.
	- **reportdb\_pass**—Password for the reporting schema user.

There is also an option to pass these values in a parameter file. For more information, see the *Installation Guide*.

Note: You must use the most current version of this file, located in the <*InstallationDirectory*>\InForm\bin directory for this release. Do *not* use a backed up version of this file from an earlier release of the InForm software.

## <span id="page-58-0"></span>Run PFRInit on the InForm application server

• Run the PFRInit command from the <*InstallationDirectory*>\InForm\Bin folder. For more information, see the *Installation Guide*.

The PFRInit command:

- Creates a new operational package called **<***studyname***> InForm Trial Management** in the Public Folders.
- Upgrades the specifications of standard reports in the trial folder.

It upgrades only standard reports that are part of this release.

• Sets permissions on the trial folder and packages for a specific study.

If the command is not run, the packages and the trial folder are only visible to the System Admin user.

#### <span id="page-58-1"></span>Delete obsolete reports

If you are migrating from an InForm 4.6 release, manually delete the following obsolete reports from the study folder:

- CRF Cycle Time Detail by User
- CRF Site Performance Summary by User
- CRF Aging by User
- CRB Completion and Query Summary by User
- Query Volume by Month by User
- Subject Enrollment Status by User

#### <span id="page-58-2"></span>Associate custom reports with the new operational packages

If you are migrating from the InForm 4.6 release:

1 Manually associate the custom reports developed in the InForm 4.6 application using the **InForm Trial Management for <***trialname***>** operational package with the new operational package in InForm 6.0.1.2 **<***studyname***> InForm Trial Management**.

For each report:

- a Log in to the Cognos server using a Private Gateway.
- b Select Actions > Set Properties.
- c In the General tab, click Link to a Package, and select the new **<***studyname***> InForm Trial Management** package.
- d Click OK.
- 2 Delete the **InForm Trial Management for <***studyname***>** operational packages from the InForm 4.6 application.

## <span id="page-59-0"></span>Restart the InForm Model Updater service

• Stop and start the **InForm Model Updater** service to force the immediate clinical model generation.

## <span id="page-59-1"></span>Revalidate custom reports

1 Revalidate the custom reports and, if necessary, modify the reports for the new operational packages.

You revalidate the custom reports by running them and comparing the output to the expected output based on the previous release.

2 Enable the <*studyname*> clinical package and study folder.

On the Properties page of the clinical package and study folder, deselect Disable this entry.

- 3 Stop and start the **InForm Model Updater** service to force the immediate clinical model generation.
- 4 Revalidate all the custom clinical or ad hoc reports for the new clinical model in order to access all the enhancements in this release.
	- If you have access to Report Studio, open the custom clinical report in Report Studio, validate, and save the report.
	- If you do not have access to Report Studio, in the Cognos connection:
		- a Navigate to Set Properties for a report, and click Link to a package.
		- b Select the **strial name > clinical package**, and click **OK.**
- 5 Run all the custom clinical reports, and compare the output to the expected output based on the previous release.

## <span id="page-59-2"></span>Update schedules and jobs

Any user who has scheduled reports must log in to the Reporting and Analysis module and make the necessary changes to the job schedules.

- 1 Select Launch > Reporting Administration.
- 2 In the Status tab, click Schedules.
- 3 Modify and save each listed schedule and job.
	- a Click the drop-down list next to the schedule name.
	- b Click Modify the Schedule.
	- c Make any modification (such as changing the start time by one minute), and click OK.
- 4 Ensure that study users copy their My Folders content from Public Folder to My Folders.

## <span id="page-60-0"></span>Delete the study organizational units from the LDAP configuration

#### Note: This step is not required if you are upgrading from any InForm 6.0 release.

LDAP is not used to authenticate study users in the InForm 6.0.1.2 release.

• Manually delete the study organizational units (OUs) from the Oracle Directory Server using the Oracle Directory Service Control Center.

# <span id="page-61-0"></span>Running an in-place upgrade of an InForm 6.0.1 reporting environment

1 Copy **Op package and reports 6\_0\_1\_2.zip**, located in the <Installation\_Directory>\InForm\Bin\DBOra\Reporting folder on the InForm application server, to the <Installation\_Directory>\deployment folder on the Cognos server.

For more information, see step 10 in *Running an in-place upgrade for any InForm 6.0.1* release (on page [42\)](#page-45-0).

- 2 Stop the Cognos servers.
- 3 Install the following Cognos interim fix updates on the Cognos servers in the following order:
	- a up\_bisrvr\_winx64h\_10.2.5000.1139 (Interim Fix 7).
	- b up\_bisrvr\_winx64h\_10.2.5000.1148 (Interim Fix 8).
	- c up\_bisrvr\_winx64h\_10.2.5000.1151 (Interim Fix 9).
	- d up\_bisrvr\_winx64h\_10.2.5000.1153 (Interim Fix 10).
	- e up\_bisrvr\_winx64h\_10.2.5000.1156 (Interim Fix 11).
- 4 Start the Cognos servers.

# <span id="page-62-0"></span>CHAPTER 5 Migrating the InForm Portal software

## In this chapter

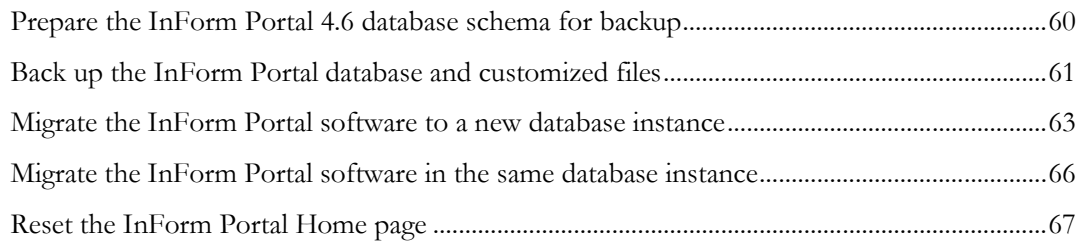

# <span id="page-63-0"></span>Prepare the InForm Portal 4.6 database schema for backup

If you are migrating an InForm 4.6 study, you must prepare the InForm Portal 4.6 database schema for backup before migrating to the InForm 6.0.1.2 release.

Note: Character set differences between the InForm 4.6 release and the InForm 6.0 releases might cause issues with table column widths. Perform this step to prevent these issues.

- 1 Copy the InForm\InstallSupport folder from the downloaded ISO image to the InForm 4.6 application server.
- 2 Run **Upgrade40toMLInFormPortal.cmd** (located in the InForm\InstallSupport folder) on the InForm 4.6 application server to prepare the InForm 4.6 study schemas for backup, using the following syntax:

```
Upgrade40toMLInFormPortal.cmd <Trial_name> <TNS_Service_Name>
```
where:

- Trial Name—Name of the trial
- **TNS\_Service\_Name**—TNS name for the database instance.

You are prompted for the following values:

- **portaluid**—Owner of the InForm Portal database schema.
- **portalpid**—Password for the owner of the InForm Portal database schema.

You can also pass the parameters by using the **/accountparams:***"path\_to\_parameter\_file"* command option.

When specified, this option includes the path to a text file that contains the values required to run the command. The format of the parameter file is parameter=value. There is a new line for each parameter, and there are no spaces on a line.

# <span id="page-64-0"></span>Back up the InForm Portal database and customized files

# Back up the InForm Portal 4.6 or 5.0 database and customized files—Oracle 10g

Use this procedure if the InForm Portal software uses an Oracle 10g database.

- 1 Copy the InForm\InstallSupport folder from the downloaded ISO image to the InForm application server.
- 2 Run **ExportDBUpgrade.cmd** (located in the InForm\InstallSupport folder) on the InForm application server to back up the InForm Portal database as a DMP file, using the following syntax:

**ExportDBUpgrade.cmd <***DMP\_file***> <***TNS\_Service\_Name***>** 

where:

• **DMP\_file**—Name of the DMP file, using the full path.

Note: Do not include spaces in the DMP file name.

• **TNS\_Service\_Name**—TNS name for the database instance.

You are prompted for the following values:

- **trial\_user**—Owner of the InForm Portal database schema.
- **trial\_user\_pass**—Password for the owner of the InForm Portal database schema*.*

You can also pass the parameters by using the **/accountparams:***"path\_to\_parameter\_file"* command option.

When specified, this option includes the path to a text file that contains the values required to run the command. The format of the parameter file is parameter=value. There is a new line for each parameter, and there are no spaces on a line.

Example:

#### **ExportDBUpgrade.cmd D:\PortalDB.dmp TRIAL1**

The ExportDBUpgrade command creates the log file **<DMP\_file>.log** in the current directory.

3 Back up any InForm Portal files that you customized.

# Back up the InForm Portal 4.6, 5.5, or 6.0 database and customized files— Oracle 11g

Use this procedure if the InForm Portal software uses an Oracle 11g database.

- 1 Copy the InForm\InstallSupport folder from the downloaded ISO image to the InForm database server.
- 2 Run **ExportDB.cmd** (located in the InForm\InstallSupport folder) on the InForm database server to back up the InForm Portal database as a DMP file, using the following syntax:

```
ExportDB.cmd <TNS_Service_Name> <Physical_Directory_Path> <DMP_File_Name>
```
where:

- **TNS\_Service\_Name**—TNS name for the database instance.
- **Physical\_Directory\_Path**—Location of the directory that you created on the InForm database server for the data pump.

Note: Do not include spaces in the directory path to the DMP file.

• **DMP\_File\_Name**—Name of the DMP file to export.

```
Note: Do not include spaces in the DMP file name.
```
You are prompted for the following values:

- **orasystem\_user**—Name of the Oracle database system user.
- **orasystem\_user\_pass**—Password for the Oracle database system user.
- **trial\_user**—Name of the study database schema owner.
- **trial\_user\_pass**—Password for the owner of the study database schema.

You can also pass the parameters by using the **/accountparams:***"path\_to\_parameter\_file"* command option.

When specified, this option includes the path to a text file that contains the values required to run the command. The format of the parameter file is parameter=value. There is a new line for each parameter, and there are no spaces on a line.

For example:

**ExportDB.cmd trial1 /u01/app/oracle/dp\_export pfst55.dmp** 

The ExportDB command creates the log file **<DMP\_File>.log**.

3 Back up any InForm Portal files that you customized.

# <span id="page-66-0"></span>Migrate the InForm Portal software to a new database instance

- 1 Uninstall the previous version of the InForm Portal software.
	- a Manually remove the InForm Portal DSN entries.
	- b Manually remove the InForm Portal virtual directories.
- 2 Log in to SQLPlus as the System user.
- 3 Run **InFormPortal\_TS.sql** to create a new tablespace for the InForm Portal software, using the following syntax:

```
@InFormPortal_TS.sql <studyname> <physical_path_to_oracledata_folder>
```
For example:

**@InFormPortal\_TS.sql pfst55 /u01/app/oracle/oradata**

The script is typically in the <*InstallationDirectory*>\InForm\InFormPortal\Scripts\InstallSupport folder.

4 Run **CreateInFormPortalUserORA.sql** to create a new InForm Portal user in the Oracle database, using the following syntax:

```
@CreateInFormPortalUserORA.sql <portal_userID> <portal_user_pwd> 
<portal_tablespace_name>
```
5 Import the InForm Portal 4.6 or 5.0 database schema, and then proceed to step 7.

Note: To import an InForm Portal 5.5 or 6.0 database schema, proceed to step 6.

Run **ImportDBUpgrade.cmd** (located in the <*InstallationDirectory*>\InForm\Bin\DBOra folder) to import the InForm Portal database schema, using the following syntax:

```
ImportDBUpgrade.cmd <DMP_file> <TNS_Service_Name> <From_Portal_UserID> 
<To_Portal_UserID>
```
where:

- **DMP\_file**—Name of the DMP file, using the full path.
- **TNS\_Service\_Name**—TNS name for the database instance.
- **From\_Portal\_UserID—Owner of the portal database schema being migrated.**
- **To\_Portal\_UserID**—Owner of the Portal database schema created for the import.

- **orasystem\_user**—Oracle system user ID.
- **orasystem\_user\_pass**—Oracle system user password.

When specified, this option includes the path to a text file that contains the values required to run the command. The format of the parameter file is parameter=value. There is a new line for each parameter, and there are no spaces on a line.

Example:

#### **ImportDBUpgrade.cmd D:\PORTAL46.dmp TRIAL1 PORTAL46UID PORTAL46UID**

The ImportDBUpgrade command creates the log file **<***DMP\_file***>.log**. For the previous example, the log file is **portal46.log.**

6 Import the InForm Portal 4.6 (if Oracle 11g), 5.5, or 6.0 database schema.

Run **ImportPortalDB.cmd** (located in the <*InstallationDirectory*>\InForm\Bin\DBOra folder) to import the InForm Portal database schema, using the following syntax:

```
ImportPortalDB.cmd <TNS_Service_Name> <Physical_Directory_Path> 
<DMP_File_Name> <From_Portal_UserID>
```
where:

- **TNS** Service Name—TNS name for the database instance.
- **Physical\_Directory\_Path**—Location of the directory that you created on the InForm database server for the data pump.
- **DMP\_File\_Name**—Name of the DMP file to import.
- **From\_Portal\_UserID**—Owner of the portal database schema being migrated.

You are prompted for the following values:

- **orasystem\_user**—Oracle database system user.
- **orasystem\_user\_pass**—Password for the Oracle database system user.
- **trial\_user**—Owner of the new portal database schema created by the ImportPortalDB command.
- **trial\_user\_pass**—Password of the owner of the new portal database schema.

You can also pass the parameters by using the **/accountparams:***"path\_to\_parameter\_file"* command option.

When specified, this option includes the path to a text file that contains the values required to run the command. The format of the parameter file is parameter=value. There is a new line for each parameter, and there are no spaces on a line.

For example:

#### **ImportPortalDB.cmd trial1 /u01/app/oracle/dp\_export pfst55.dmp pfst55uid**

The ImportPortalDB command creates the log file **<DMP\_file>.log**.

7 Run **Upgrade40toMLInFormPortal.cmd** (located in the InForm\InstallSupport folder), using the following syntax:

```
Upgrade40toMLInFormPortal.cmd <Trial_name> <TNS_Service_Name>
```
where:

- **Trial Name—Name** of the trial or study.
- **TNS** Service Name—TNS name for the database instance.

You are prompted for the following values:

- **portaluid**—Owner of the InForm Portal database schema.
- **portalpid**—Password for the owner of the InForm Portal database schema.

You can also pass the parameters by using the **/accountparams:***"path\_to\_parameter\_file"* command option.

When specified, this option includes the path to a text file that contains the values required to run the command. The format of the parameter file is parameter=value. There is a new line for each parameter, and there are no spaces on a line.

Example:

#### **Upgrade40toMLInFormPortal.cmd PFST55 TRIAL1**

8 Run the Portal Configuration Tool.

Be sure to *deselect* the **Create Portal DB Schema** option, otherwise the Portal Configuration Tool drops the imported database and creates a new one. For more information, see the *Portal Administration Guide*.

9 If you are upgrading the InForm Portal from a release earlier than InForm 4.6 SP3 or InForm 5.0 SP2 and you have an existing InForm Portal Home page and images, you must copy them to a new file location after the upgrade is complete.

Move the files from:

- **Homedefault file:** <InstallationDirectory>\InForm\InFormPortal\<locale>\Users (InForm 5.0) or <InstallationDirectory>\InForm\InFormPortal\Users (InForm 4.6)
- **Images:** <InstallationDirectory>\InForm\InFormPortal\<locale>\Images (InForm 5.0) or <InstallationDirectory>\InForm\InFormPortal\Images (InForm 4.6)

To:

- **Homedefault file**: <InstallationDirectory>\InForm\InFormPortal\_*<studyname>*\Views\Display
- **Images**: <InstallationDirectory>\InForm\InFormPortal\_*<studyname>*\Images

Note: You must update any image links in the homedefault file to the new images path.

10 Reset the InForm Portal Home page, if required.

For more information, see **Reset the InForm Portal Home page** (on page [67\)](#page-70-0).

# <span id="page-69-0"></span>Migrate the InForm Portal software in the same database instance

- 1 Uninstall the previous version of the InForm Portal software.
	- a Manually remove the InForm Portal DSN entries.
	- b Manually remove the InForm Portal virtual directories.
- 2 If you are migrating from any InForm 4.6, InForm 4.7, or InForm 5.0 release, run **Upgrade40toMLInFormPortal.cmd** (located in the

<*InstallationDirectory*>\InForm\InFormPortal\Scripts\InstallSupport folder) for each Portal schema, using the following syntax:

Note: This step is not required if you are migrating from any InForm 5.5 or 6.0 release.

**Upgrade40toMLInFormPortal.cmd <***Trial\_Name***> <***TNS\_Service\_Name***>** 

where:

- **Trial\_Name**—Name of the study being migrated.
- **TNS\_Service\_Name**—TNS name for the database instance.

You are prompted for the following values:

- **portaluid**—Owner of the InForm Portal database schema.
- **portalpid**—Password for the owner of the InForm Portal database schema.

You can also pass the parameters by using the **/accountparams:***"path\_to\_parameter\_file"* command option.

When specified, this option includes the path to a text file that contains the values required to run the command. The format of the parameter file is parameter=value. There is a new line for each parameter, and there are no spaces on a line.

Example:

#### **Upgrade40toMLInFormPortal.cmd PFST46 TRIAL1**

3 Run the Portal Configuration Tool.

Be sure to *deselect* the **Create Portal DB Schema** option, otherwise the Portal Configuration Tool drops the imported database and creates a new one. For more information, see the *Portal Administration Guide*.

4 Reset the InForm Portal Home page, if required.

For more information, see **Reset the InForm Portal Home page** (on page [67\)](#page-70-0).

# <span id="page-70-0"></span>Reset the InForm Portal Home page

The InForm Portal Home page URL changes when you upgrade from the following InForm releases:

- InForm 4.6 SP2 through InForm 4.6 SP2c.
- InForm 5.0 SP0 through InForm 5.0 SP1b.

If you upgraded from one of these releases, you must update the Home page for each user.

To update the InForm Portal Home page:

• Run the **PortalHomePageCheck.vbs** file (located in the <*InstallationDirectory*>\InForm\InFormPortal\Scripts\InstallSupport\ folder), using the following syntax.

**PortalHomePageCheck.vbs** *<Oracle Connection String> <Trial user id> <Trial password>*

This script generates an XML file (PortalHomePageUpdateMedML.xml) that contains the MedML that you can install in the study to update the InForm Portal Home page URL for each user.

Use the MedML Installer utility to install the XML file in the study. The MedML updates the Home page for each InForm Portal user to ./portal/default.htm.